# **MANUALE SIRER "INSERIMENTO DI UNO STUDIO CLINICO"**

### Sommario

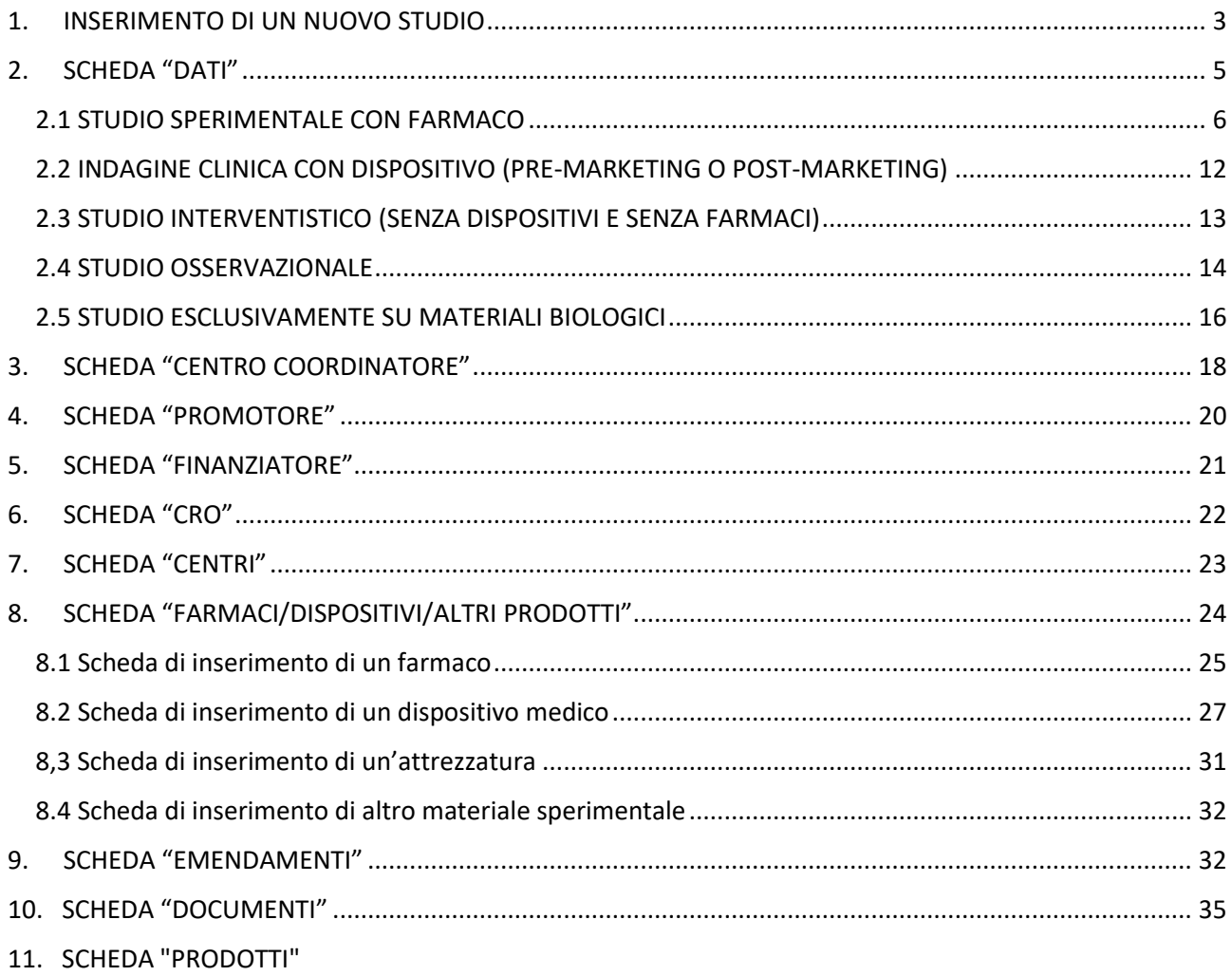

Si descrive di seguito il procedimento da seguire per effettuare l'inserimento di un nuovo studio clinico all'interno della Piattaforma SIRER, ad opera del Promotore o del Principal Investigator.

Per accedere al sistema è necessario che l'utente inserisca le proprie credenziali di accesso collegandosi all'indirizzo https://sirer.progetto-sole.it/.

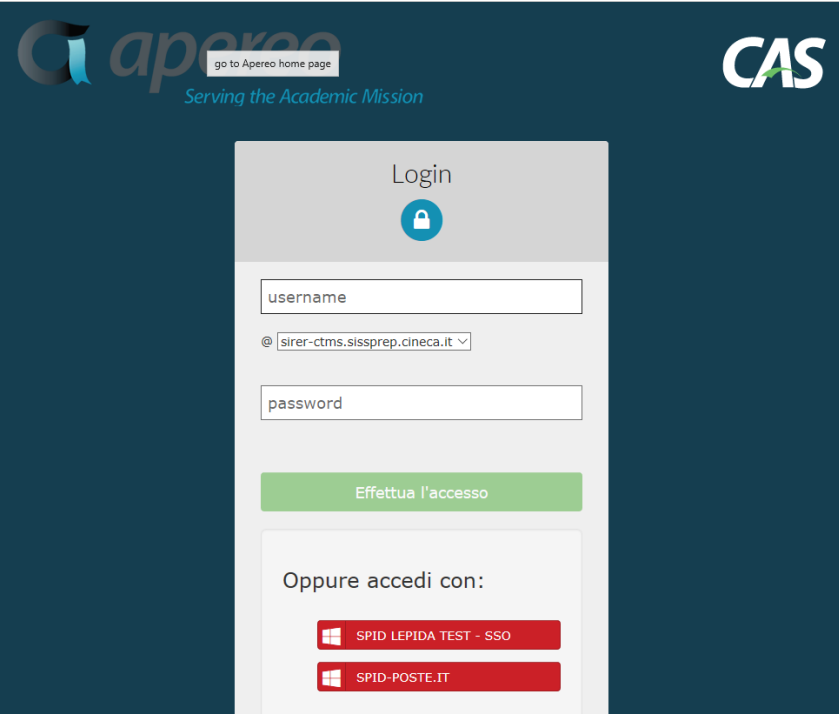

Effettuato il login, il Promotore/Principal Investigator si trova all'interno della Home page del sistema dove è possibile avere una visione complessiva di tutti gli studi che lo riguardano attivi finanziati e del loro stato (studi approvati, sospesi, in attesa di parere, etc.).

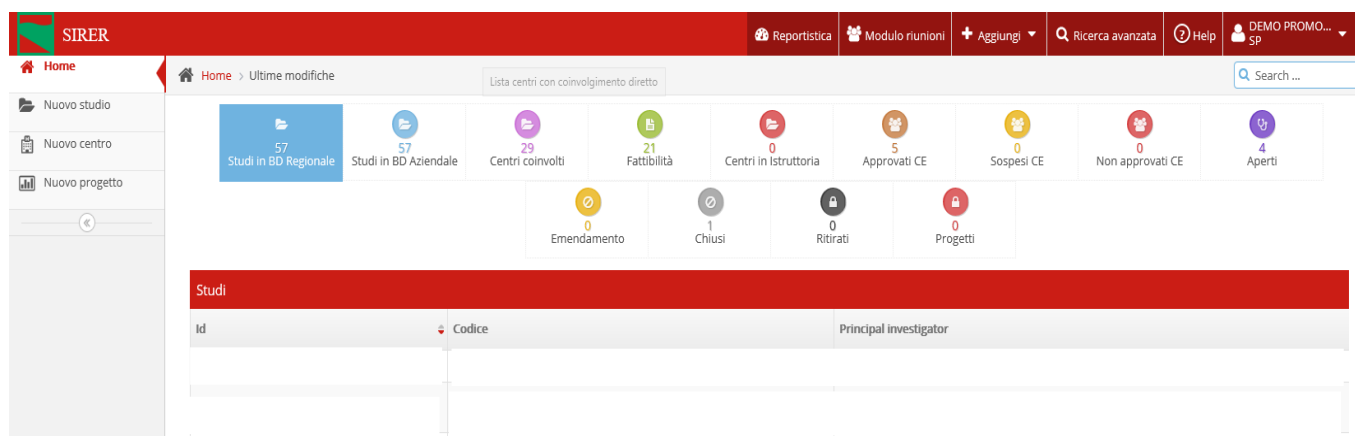

# <span id="page-2-0"></span>**1. INSERIMENTO DI UN NUOVO STUDIO**

Per poter inserire un nuovo studio è necessario cliccare sulla voce "Nuovo studio", presente nel menu di navigazione a sinistra o nel menù di utility in alto come indicato in Figura.

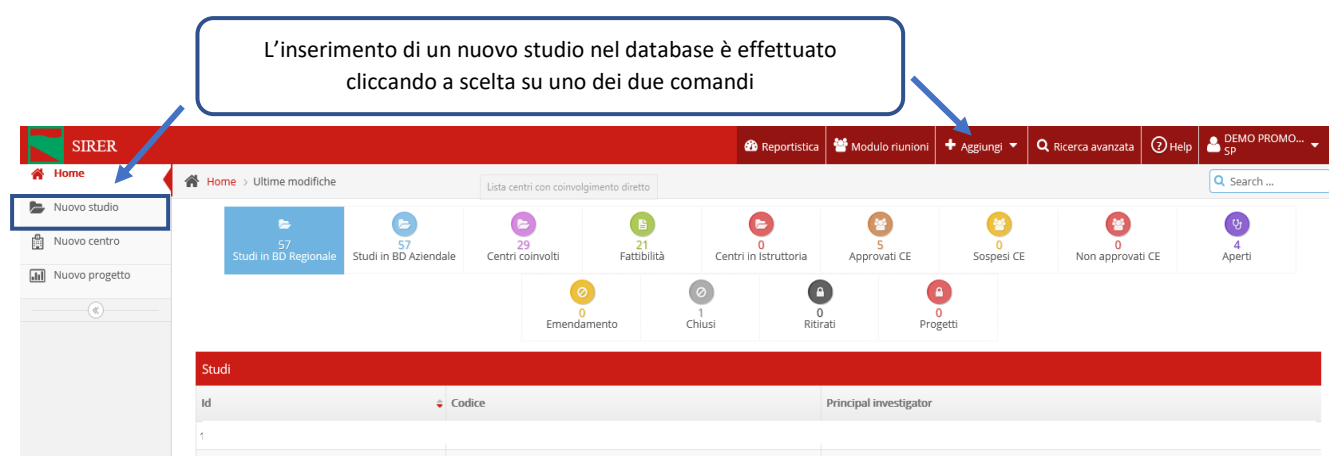

Nella schermata seguente, generata automaticamente dal sistema, vengono richiesti i dati identificativi per la registrazione dello studio: Codice del protocollo, Acronimo, Titolo dello studio, ID studio.

Il codice del protocollo, in particolare, è il codice del numero di protocollo specifico per ogni studio appena inserito nella piattaforma. Inoltre, durante la creazione di un nuovo studio, il sistema assegna automaticamente un ID univoco numerico perché possa poi essere classificato nel database regionale.

Una volta inseriti i dati richiesti, cliccando sul bottone **come studio** come indicato in figura sottostante, si è indirizzati alla pagina successiva.

### **N.B. I campi contrassegnati da\* sono obbligatori.**

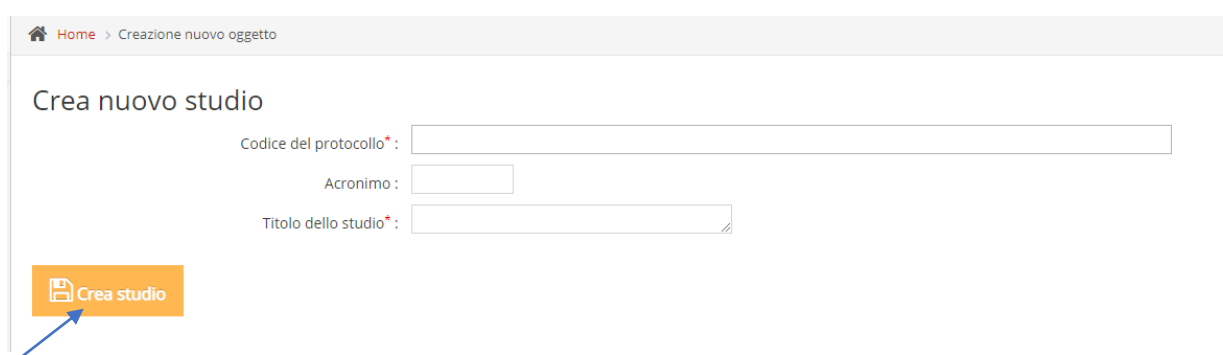

Il sistema prevede la suddivisione in schede specifiche delle informazioni necessarie per la presentazione di uno studio al Comitato Etico. Le schede di inserimento dati sono rispettivamente: Dati generali, Centro coordinatore, Promotore, Finanziatori, CRO, Centri, Farmaco/Dispositivo/Altro, Emendamenti, Documenti.

Sono presenti inoltre un menu di navigazione all'interno delle sezioni di raccolta dati dello studio (sulla sinistra), e un riquadro riassuntivo delle informazioni identificative dello studio (sulla destra).

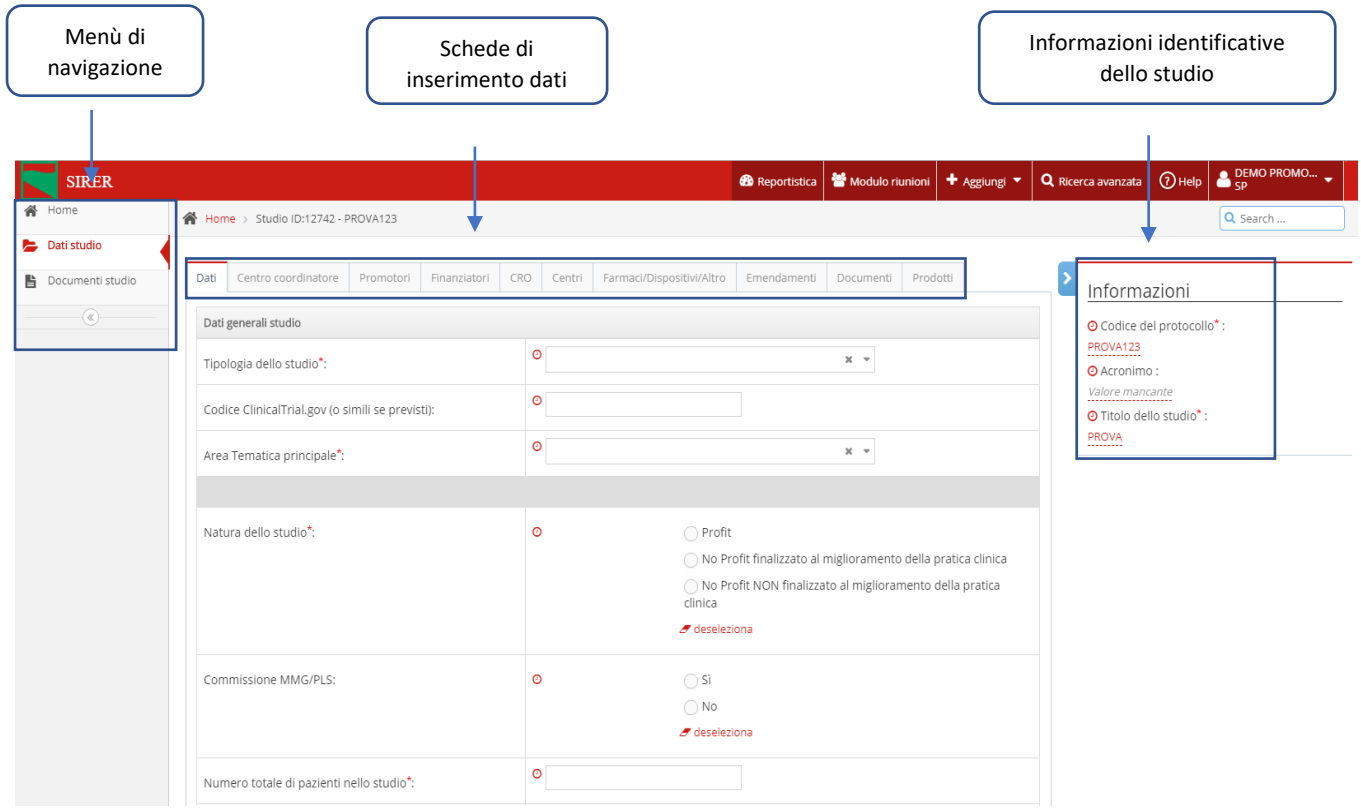

Nelle pagine seguenti di questo manuale, vengono descritte, in paragrafi specifici, le singole schede e la rispettiva guida alla rilevazione dei campi richiesti.

# <span id="page-4-0"></span>**2. SCHEDA "DATI"**

In questa scheda è richiesto l'inserimento delle informazioni generali di uno studio. Per prima cosa è necessario indicare a quale tipologia appartiene lo studio da inserire.

Il sistema contempla sei tipologie differenti di studio clinico:

- ❖ Sperimentale con farmaco
- ❖ Indagine clinica con Dispositivo pre-marketing
- ❖ Indagine clinica con Dispositivo post-marketing
- ❖ Studio interventistico (senza dispositivo e senza farmaci)
- ❖ Osservazionale
- ❖ Studio esclusivamente su materiali biologici.

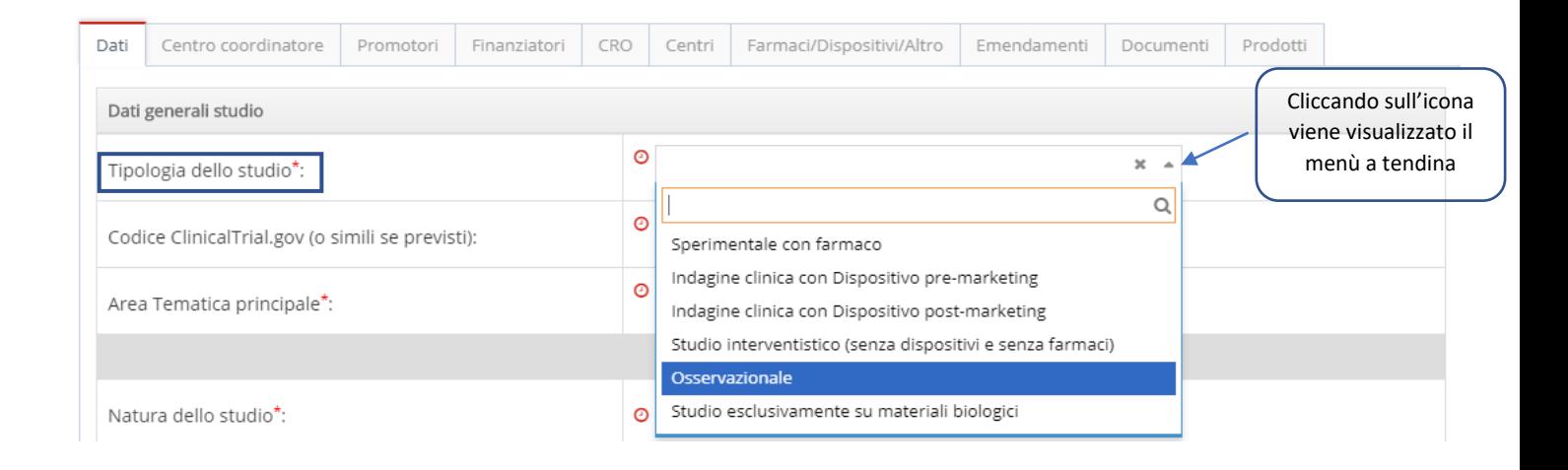

Per informazioni dettagliate sulle tipologie di studi clinici e sulla loro conduzione si rimanda in particolare al documento LINEE GUIDA PER LA BUONA PRATICA CLINICA (CPMP/ICH/ 135/95).

In base alla tipologia di studio scelta, il sistema modifica automaticamente la pagina con i campi richiesti. Ad esempio, nel caso in cui la tipologia scelta sia "Sperimentale con farmaco", viene generato il campo aggiuntivo in cui è richiesto di indicare la fase specifica dello studio. (vd. 1.1. STUDIO SPERIMENTALE CON FARMACO).

### <span id="page-5-0"></span>**2.1 STUDIO SPERIMENTALE CON FARMACO**

Dopo aver selezionato la voce "**Sperimentale con farmaco**", il sistema automaticamente visualizza il campo aggiuntivo "**Fase**". Tramite il menu a scelta multipla è possibile selezionare una o più fasi in base al disegno specifico definito per ogni studio.

### **N.B. I campi contrassegnati da\* sono obbligatori.**

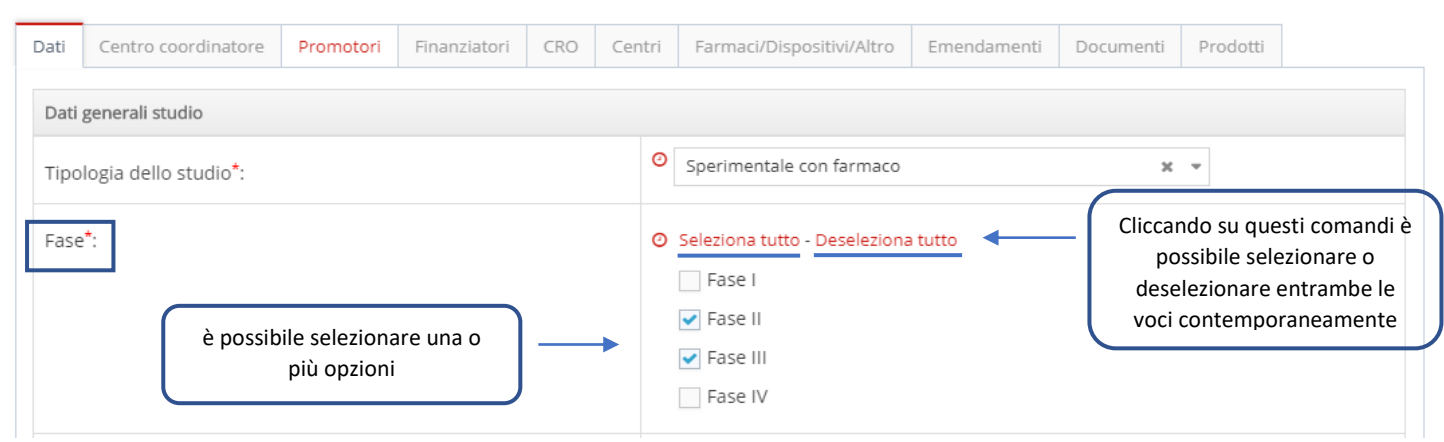

Sono richiesti ulteriori dati di carattere generale per identificare lo studio, tra cui:

- ❖ **Codice EUDRACT**: codice composto da 12 numeri. Questo codice è utilizzato per identificare uno specifico studio clinico all'interno del Registro Europeo sulla Sperimentazione dei prodotti ad uso farmaceutico "*European Union Drug Regulating Authorities Clinical Trials Database".* [\(https://eudract.ema.europa.eu/\)](https://eudract.ema.europa.eu/)
- ❖ **Codice ClinicalTrial.gov**: è un codice utilizzato per identificare e uno studio all'interno del database dei trials clinici condotti a livello internazionale. ([https://clinicaltrials.gov/\)](https://clinicaltrials.gov/)
- ❖ **Area Tematica principale**: permette di indicare il contesto anatomico di riferimento dello studio. È necessario selezionare un'opzione attraverso la lista presente nel menu a tendina. Questa lista è tratta dal sistema di classificazione inglese **Health Research Classification System** (HRCS), sviluppato dalla **UK Clinical Research Collaboration** (UKCRC), in cui tutti le tipologie di ricerca sanitaria sono categorizzate in funzione delle malattie e delle aree tematiche a cui appartengono. [\(https://hrcsonline.net/\)](https://hrcsonline.net/)

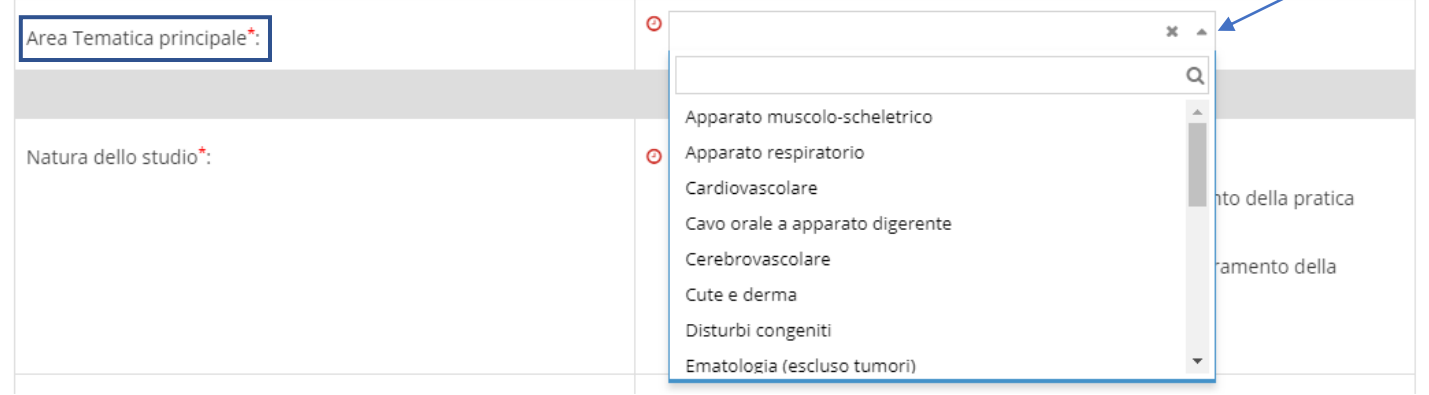

Nella sezione successiva della scheda vengono invece richiesti i dati riguardanti la natura e il disegno dello studio.

Scegliendo una delle opzioni listate è possibile indicare se lo studio è di natura:

- ❖ **Profit**
- ❖ **No Profit finalizzato al miglioramento della pratica clinica**
- ❖ **No Profit non finalizzato al miglioramento della pratica clinica**

Per informazioni più dettagliate riguardanti la natura dello studio si rimanda a: D. M. 17 dicembre 2004 n. 16923 (G.U. 22 febbraio 2005 n. 43) recante "Prescri*zioni e condizioni di carattere generale, relative all'esecuzione delle sperimentazioni cliniche dei medicinali, con particolare riferimento a quelle ai fini del miglioramento della pratica clinica, quale parte integrante dell'assistenza sanitaria*" ; D. Lgs. 14 maggio 2019, n. 52 "*Attuazione della delega per il riassetto e la riforma della normativa in materia di sperimentazione clinica dei medicinali ad uso umano, ai sensi dell'articolo 1, commi 1 e 2, della legge 11 gennaio 2018, n. 3*." (19G00059) (GU 12 giugno 2019 n.136).

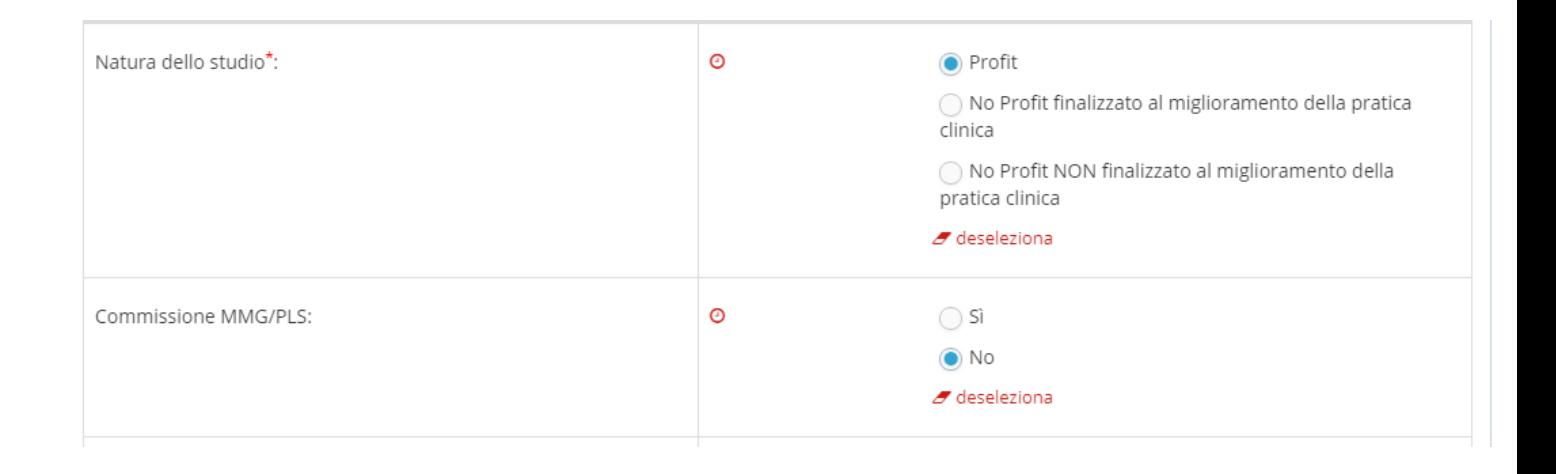

#### *Solo per Sperimentazioni No Profit finalizzate al miglioramento della pratica clinica:*

Selezionata la voce No Profit, il sistema genera automaticamente il campo aggiuntivo "*No Profit finanziato*" in cui è necessario specificare se è presente o meno una fonte di finanziamento della sperimentazione.

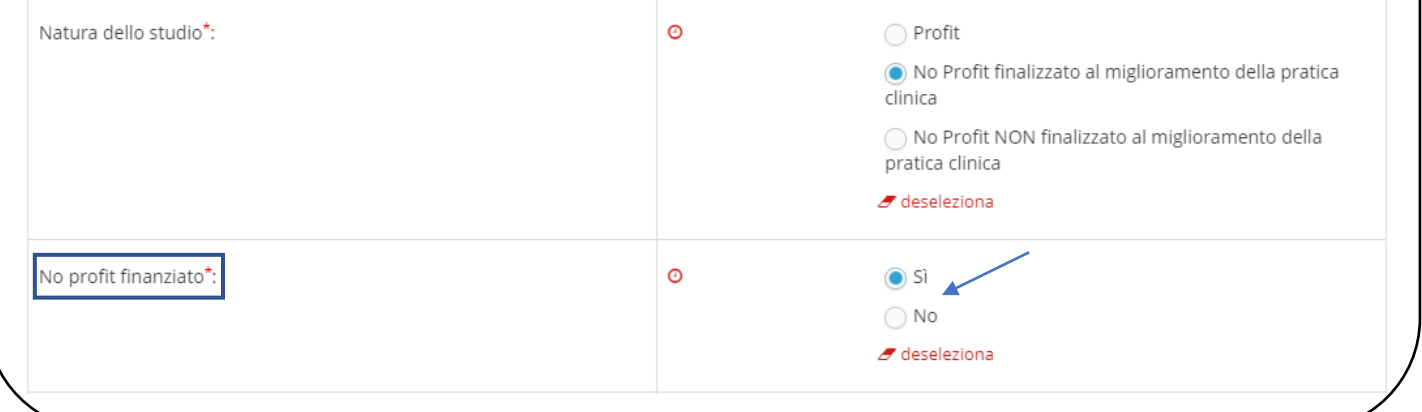

Proseguendo con la compilazione della scheda, indicare se lo studio prevede il coinvolgimento della **Commissione tecnico-scientifica per la Sperimentazione Clinica controllata in Medicina generale e nella Pediatria di libera scelta** *("Commissione MMG/PLS"***).** In particolare, si ricordano le funzioni di questa commissione:

- valutazione delle sperimentazioni cliniche condotte dai Medici di Medicina Generale e dai Pediatri di Libera Scelta (MMG e PLS), prima che vengano sottoposte al giudizio del Comitato Etico
- formazione di base dei Medici di Medicina Generale e dei Pediatri di Libera Scelta (MMG e PLS) che entrano a far parte di una sperimentazione.

Si ricorda inoltre che: "*Le sperimentazioni cliniche dei medicinali di fase III e particolari sperimentazioni cliniche di fase IV (di specifico interesse per la rilevanza della patologia, dell'intervento terapeutico e delle dimensioni del campione) possono essere effettuate da medici di medicina generale (MMG) e da pediatri di libera scelta (PLS), secondo le modalità riportate nell'allegato 1 che costituisce parte integrante del presente decreto."* ( D.M. 10/05/2001).

Nella figura sottostante sono invece illustrati i campi richiesti relativi ai pazienti che si prevede di arruolare nello studio. Tra le informazioni richieste è obbligatorio inserire il "*Numero totale dei pazienti nello studio*". Il campo va compilato specificando il numero di pazienti ritenuto necessario per avere dati sufficienti al raggiungimento di un determinato risultato che validi o meno l'ipotesi iniziale dello studio. Si possono inserire inoltre "*Sesso*" dei pazienti, "*Età*". Le fasce di età riportate corrispondono a quelle già presentate all'interno dell'Osservatorio Nazionale sulla Sperimentazione Clinica dei Farmaci a cura dell'Agenzia Italiana del Farmaco (AIFA).

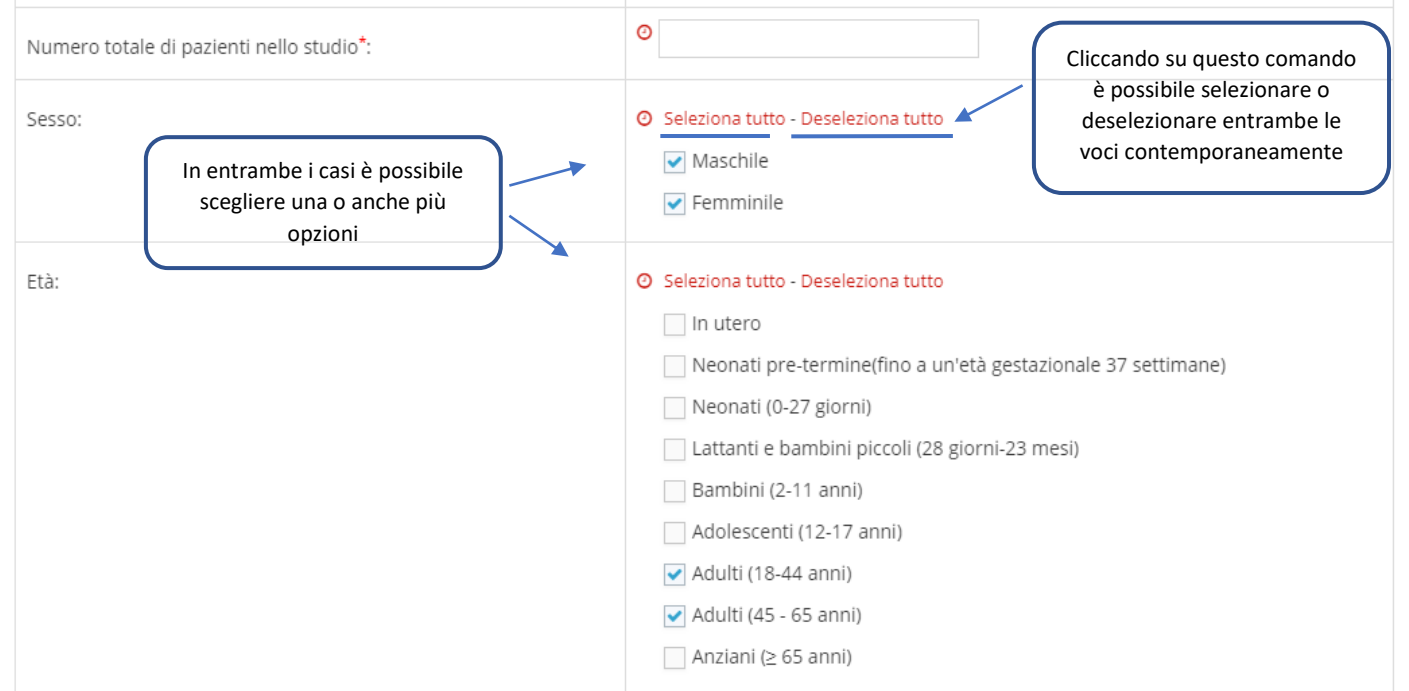

Indicare se è previsto l'*"Arruolamento di Categorie vulnerabili*", e qual è la "*Tipologia di popolazione in studio*".

La lista di categorie definite vulnerabili riportata nella piattaforma è stata costruita in ottemperanza a quanto definito dalle *LINEE GUIDA PER LA BUONA PRATICA CLINICA (CPMP/ICH/ 135/95) - 1.61 Soggetti Vulnerabili* e dal *REGOLAMENTO (UE) N. 536/2014 DEL PARLAMENTO EUROPEO E DEL CONSIGLIO sulla sperimentazione clinica medicinali per uso umano - Articolo 10 Considerazioni specifiche per le popolazioni vulnerabili*

Le modalità di arruolamento dei pazienti devono essere specificate solo nel caso in cui vengano selezionati i Volontari sani tra la popolazione in studio, come indicato in figura.

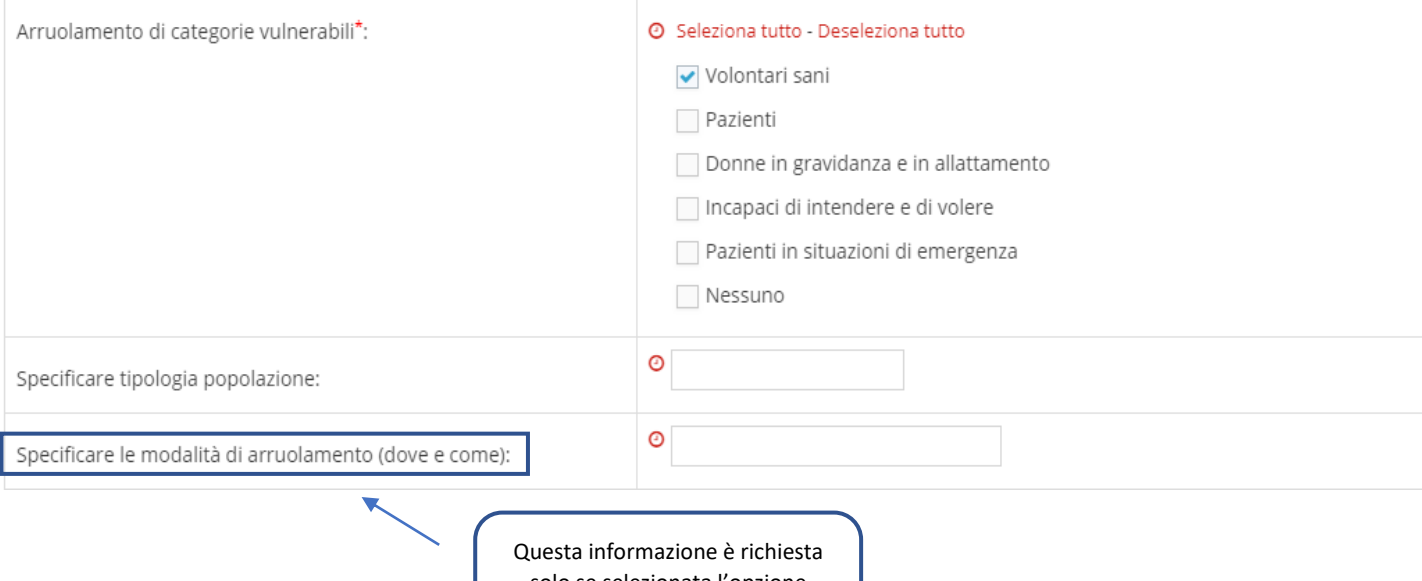

solo se selezionata l'opzione «Volontari sani»

Descrivere l'obiettivo primario dello studio compilando il campo a risposta aperta **"***Obiettivo primario***"**. Sono poi richieste delle informazioni per approfondire il disegno dello studio tra cui, alla voce *"Controllato*, la presenza di un controllo (altro principio attivo o placebo contro cui confrontare il farmaco sperimentale)*"* e la **"***Modalità di confronto***"** prevista dal protocollo di studio. Per rispondere a quest'ultima richiesta è stato creato un menu a tendina in cui sono disponibili tre opzioni tra cui effettuare la scelta, in particolare:

- ❖ **Superiorità**, nel caso in cui si voglia dimostrare una superiorità in termini di efficacia del trattamento sperimentale rispetto al trattamento di controllo (terapia standard o placebo). L'obiettivo dello studio di superiorità è di creare una nuova opzione terapeutica per la cura di una determinata malattia.
- ❖ **Equivalenza**, nel caso in cui il trattamento sperimentale e il controllo presentino delle piccole differenze. Ovvero se le misure di esito ("end-point") dei due trattamenti ricadono all'interno di un intervallo di valori accettabili definito "margine di equivalenza".
- ❖ **Non inferiorità,** con l'obiettivo di dimostrare che il nuovo farmaco non è peggiore del farmaco usato come confronto. Lo studio di non inferiorità assume che le differenze tra i due farmaci non sono inferiori a dei valori posti all'interno di un intervallo prefissato chiamato "margine di non-inferiorità".

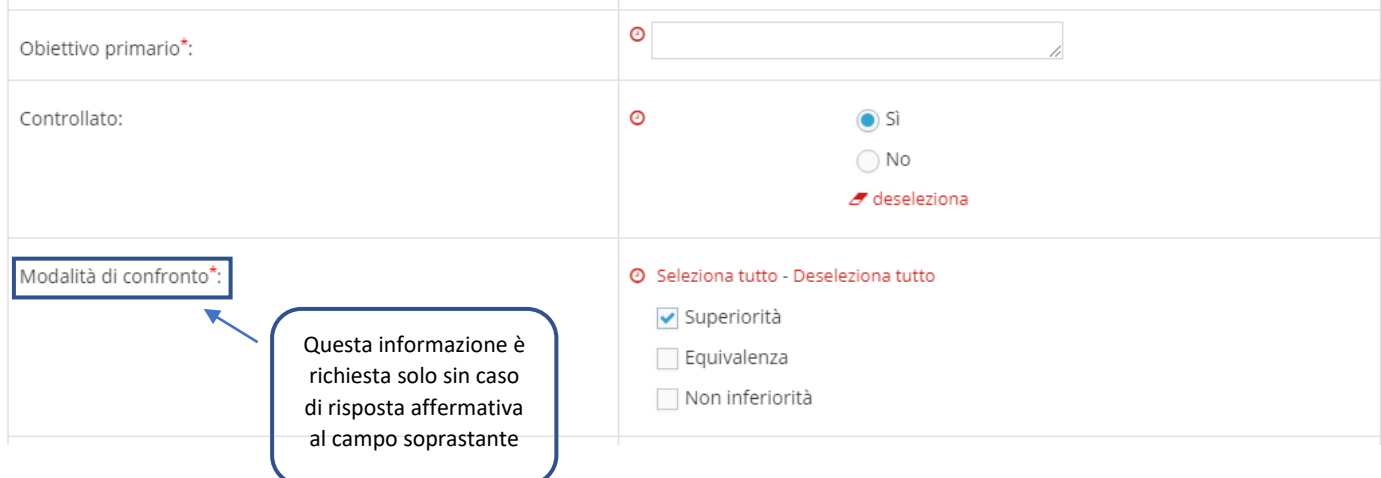

Indicare successivamente, alla voce "**Mascheramento/ In cieco"**, la modalità di somministrazione dei due trattamenti (farmaco sperimentale e confronto). In particolare, si ricorda che il mascheramento è una metodologia che ha come obiettivo principale quello di evitare influenze sull'andamento dello studio e sulla misurazione degli end point, evitando così una probabile fonte di bias. La maggior parte dei trials viene infatti progettata prevedendo la somministrazione in cieco dei trattamenti, sia sperimentale che confronto.

In generale, lo studio in cieco può essere differenziato in:

- ‐ *Singolo*, se Il paziente non viene messo a conoscenza del tipo di braccio di trattamento a cui è stato assegnato (sperimentale o controllo)
- ‐ *Doppio*, se il paziente e lo sperimentatore non conoscono la tipologia del braccio di trattamento a cui è stato assegnato il paziente stesso (sperimentale o controllo).

In aggiunta, per i trials che prevedono la presenza di un controllo (risposta *Si* selezionata al campo *"Controllato***"**), viene generato automaticamente il campo aggiuntivo **"***Confronto***"** in cui è possibile indicare il tipo di sostanza utilizzata come confronto (stesso principio attivo del farmaco sperimentale ma con dosaggio diverso, altro principio attivo, placebo, terapia standard utilizzata per il trattamento di una specifica patologia).

Nel caso in cui il disegno dello studio preveda anche la randomizzazione della popolazione arruolata selezionare l'opzione *Si* ed inserire inoltre il *"Numero di bracci di trattamento"* previsti.

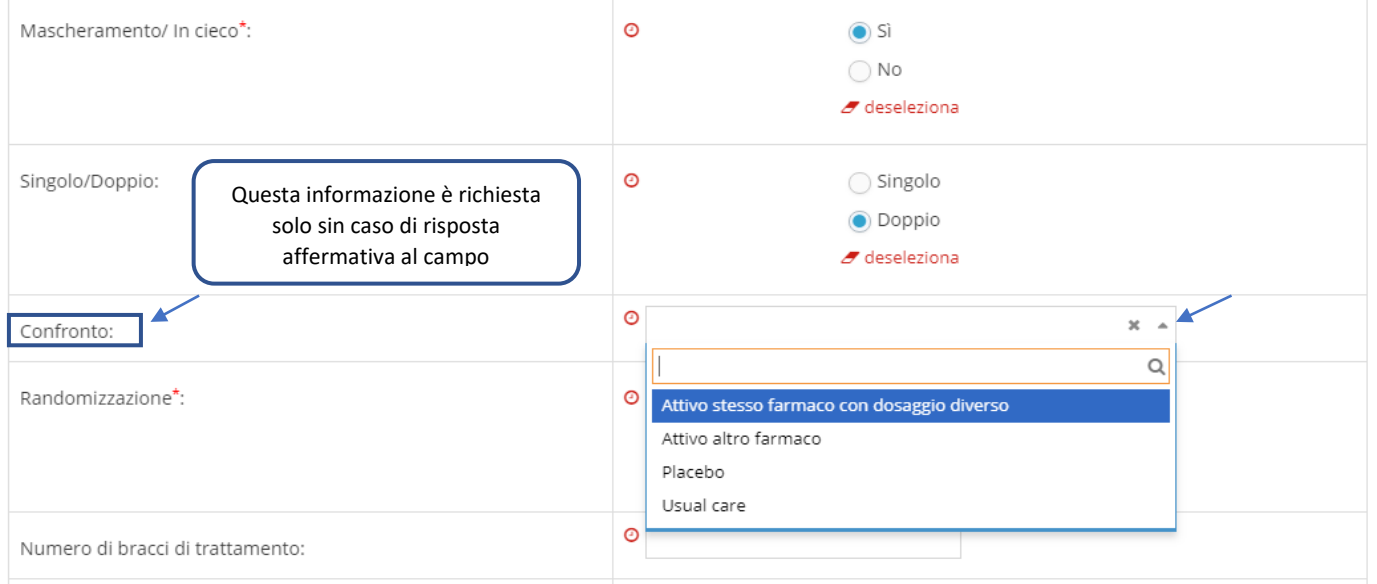

Come è possibile notare nella figura successiva, è obbligatorio indicare se lo studio è multicentrico sul territorio nazionale ("**Multicentrico**") ed il numero di centri coinvolti. È stato inoltre contemplato un campo idoneo ad indicare se lo studio prevede la partecipazione di centri anche a livello internazionale .

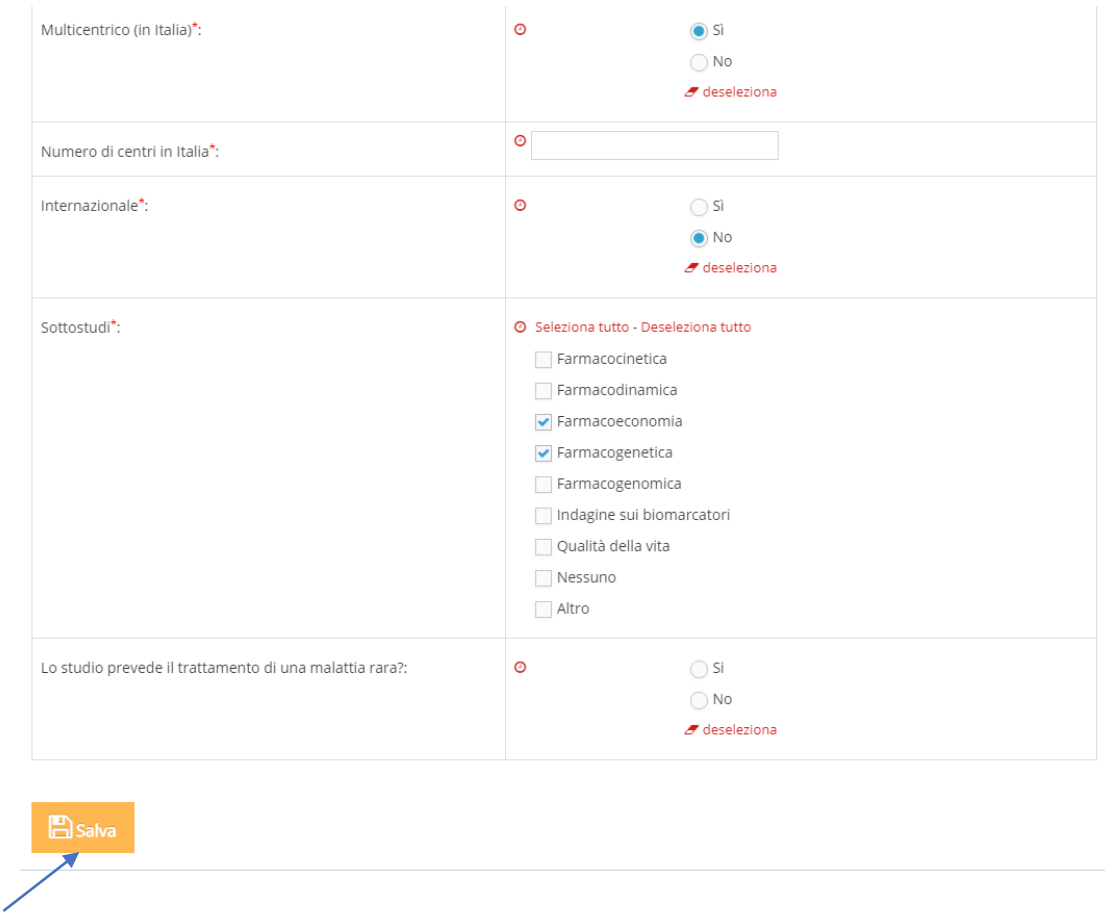

È richiesta infine la segnalazione di eventuali studi aggiuntivi (farmacocinetica, farmacogenomica, farmacoeconomia, ecc.), se previsti dal protocollo. È possibile selezionare più di una tipologia di sottostudi dall'elenco già predisposto nella scheda.

Indicare l'eventualità che lo studio sia finalizzato al trattamento di una patologia rara.

Terminata la compilazione della scheda è necessario effettuare il salvataggio dei dati inseriti cliccando su .

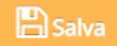

A questo punto è possibile procedere con la compilazione delle schede successive.

### <span id="page-11-0"></span>**2.2 INDAGINE CLINICA CON DISPOSITIVO (PRE-MARKETING O POST-MARKETING)**

Dopo aver selezionato la voce **"***Indagine Clinica con dispositivo pre-marketing***"** oppure **"***Indagine clinica con dispositivo post-marketing***"** inserire le informazioni richieste nella scheda.

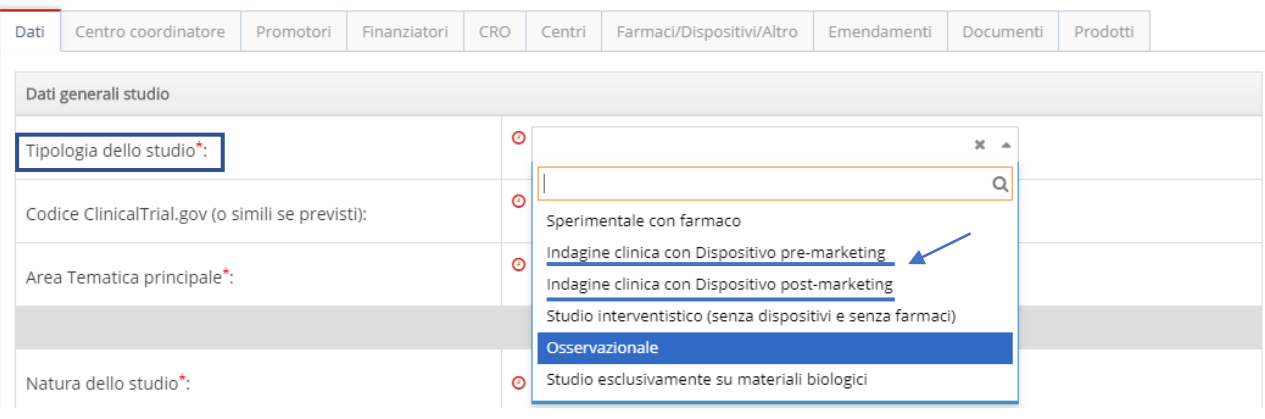

In ottemperanza alla *norma europea EN ISO 14155*, si ricorda che nella Indagine clinica con Dispositivo:

- **Pre-marketing**, rientrano gli studi effettuati su dispositivi privi di marcatura CE, marcati CE ma utilizzati secondo una indicazione d'uso diversa da quella certificata, marcati CE ma modificati nella loro struttura.
- **Post-marketing,** rientrano gli studi effettuati su dispositivi marcati CE, non modificati nelle caratteristiche, impiegati per la stessa destinazione d'uso oggetto della marcatura CE ed utilizzati secondo le istruzioni d'uso (IFU) redatte dal fabbricante.

Per queste due tipologie di studio, i dati da inserire all'interno del tabella Dati sono analoghi a quelli già descritti nella sezione precedente, si rimanda pertanto a **2.1 "Studio Sperimentale con farmaco** ".

### <span id="page-12-0"></span>**2.3 STUDIO INTERVENTISTICO (SENZA DISPOSITIVI E SENZA FARMACI)**

Dopo aver selezionato la voce **"Studio Interventistico (senza dispositivi e senza farmaci)"** proseguire inserendo i dati richiesti.

Il primo campo da compilare riguarda l'identificazione del tipo di intervento o procedura richiesta. È possibile selezionare più di una opzione tra quelle elencate.

Nel caso in cui l'intervento/procedura non dovesse appartenere a nessuna delle tipologie in elenco, selezionare la voce "*altro*" e specificare la tipologia d'appartenenza.

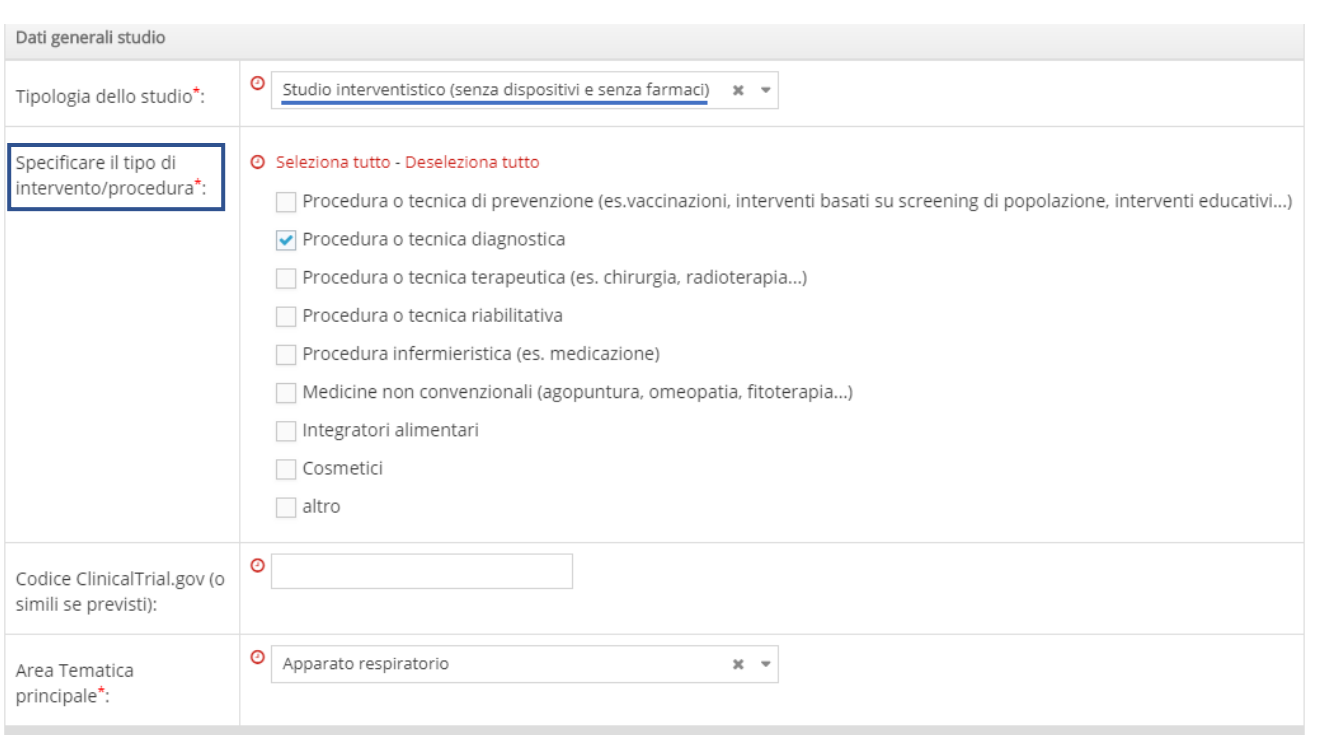

Per la rilevazione dei campi richiesti successivamente si rimanda alla sezione **2.1 "Studio Sperimentale con farmaco** ".

### <span id="page-13-0"></span>**2.4 STUDIO OSSERVAZIONALE**

Dopo aver selezionato la voce **"***Osservazionale***"** inserire i dati richiesti dalla scheda.

Selezionare la tipologia di studio osservazionale indicando se viene condotto sul farmaco (farmacologico) o se non prevede la valutazione di un farmaco (non farmacologico) come illustrato nella figura sottostante.

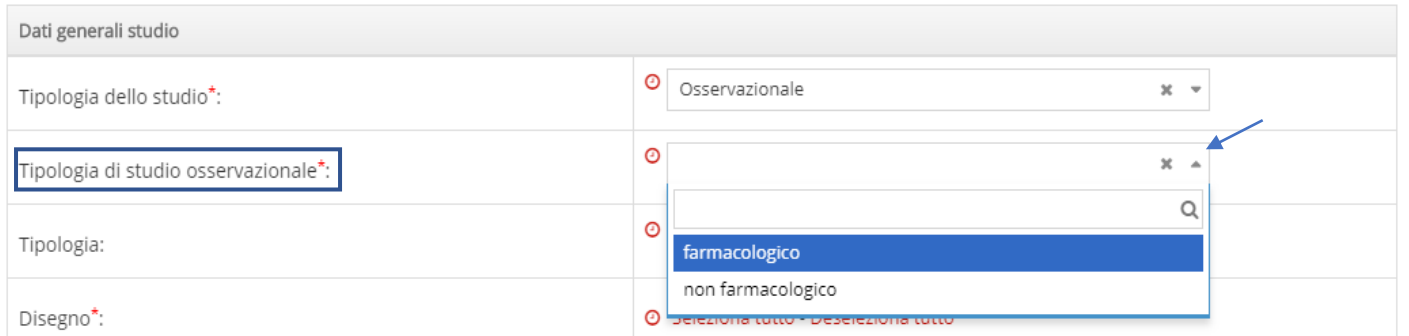

Alla voce successiva, **"***Tipologia***"**, specificare lo scopo generale dello studio scegliendo tra le voci listate nel menu disponibile.

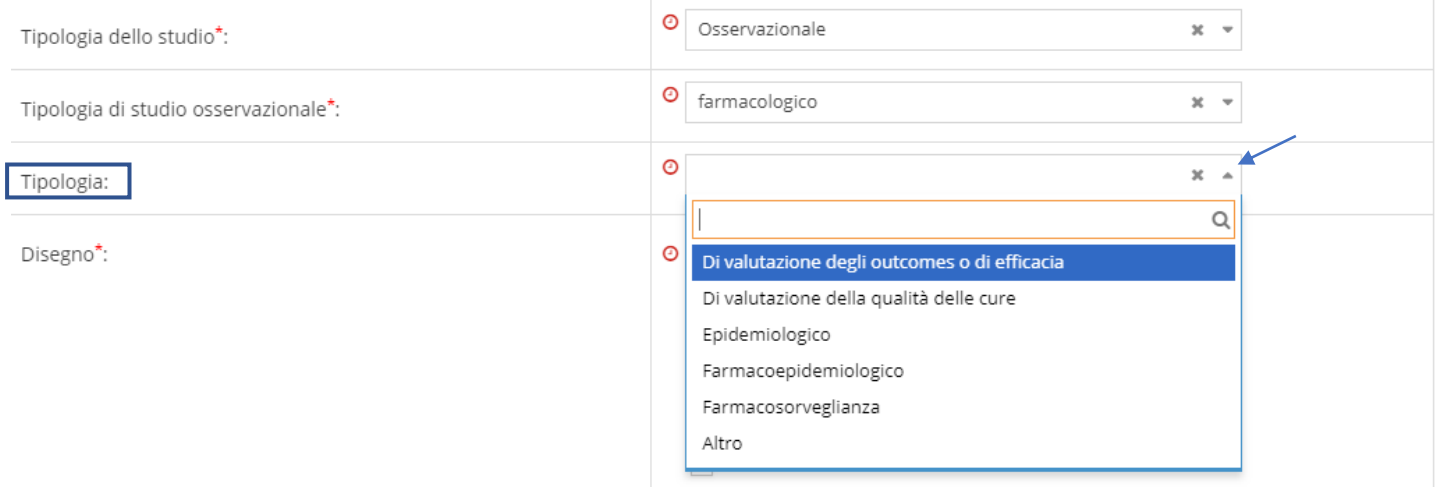

Nel caso in cui la tipologia di obiettivo prevista per lo studio non sia presente tra le voci listate, è necessario selezionare "*altro*" ed inserire manualmente il testo come indicato in figura.

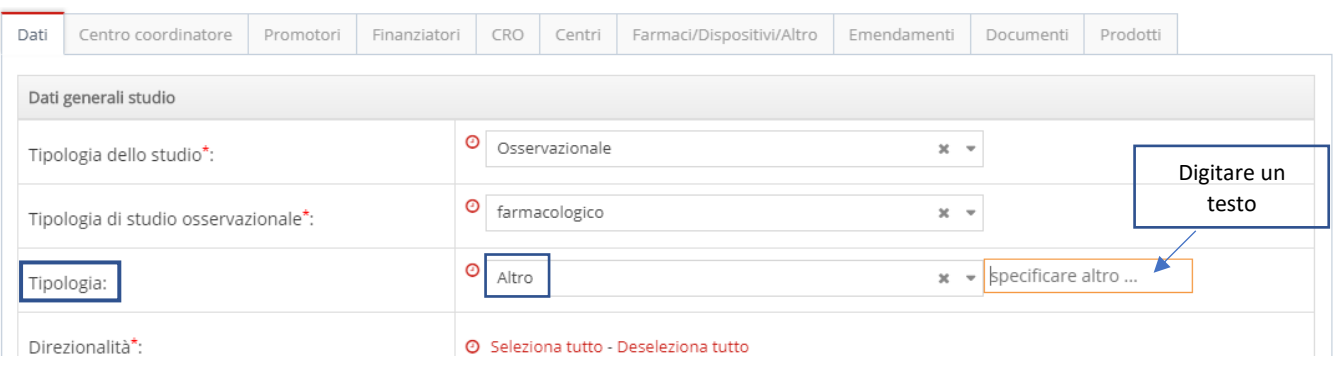

È obbligatorio specificare il "**Disegno**" dello studio ed indicare se sono previsti dal protocollo dello studio degli interventi aggiuntivi che però non permettano di classificare lo studio come Interventistico (senza farmaci e dispositivi).

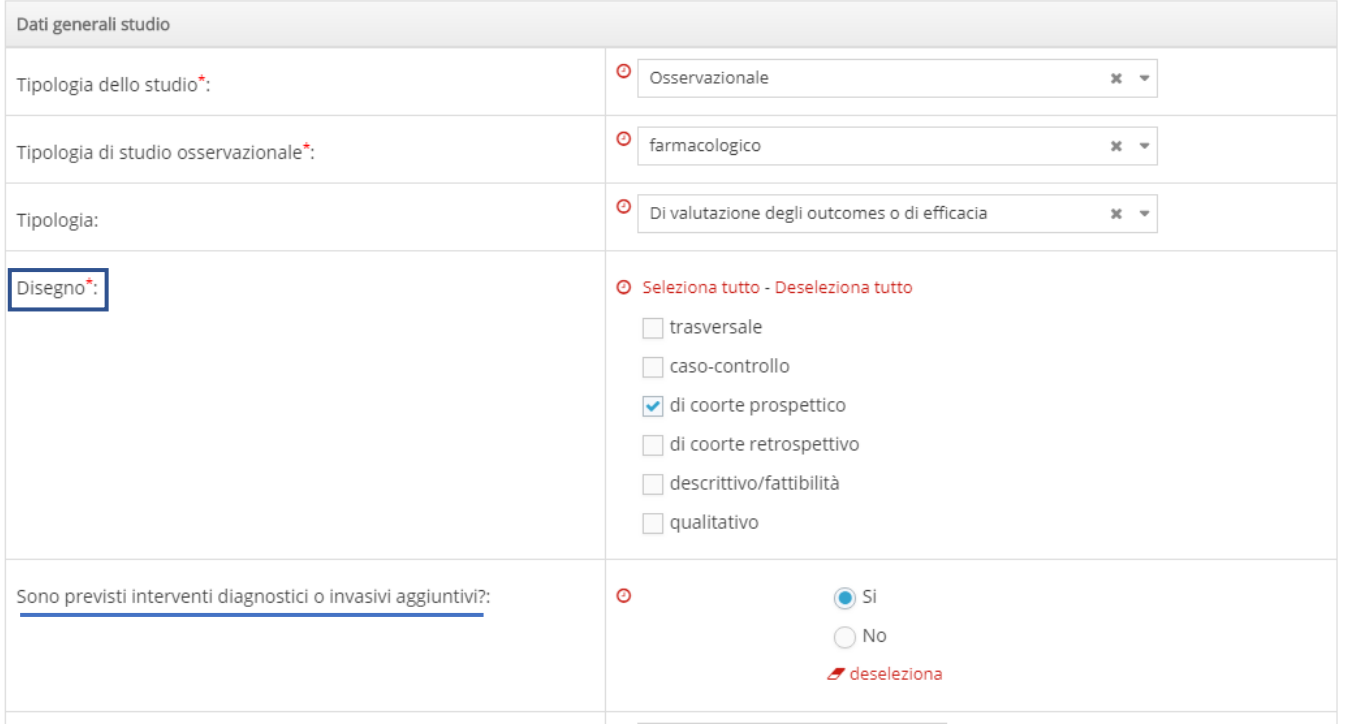

Per la rilevazione dei campi successivi si rimanda alla sezione **2.1 "Studio Sperimentale con farmaco** ".

### <span id="page-15-0"></span>**2.5 STUDIO ESCLUSIVAMENTE SU MATERIALI BIOLOGICI**

Dopo aver selezionato la voce *"Studio esclusivamente su materiali biologici"* proseguire inserendo i dati richiesti.

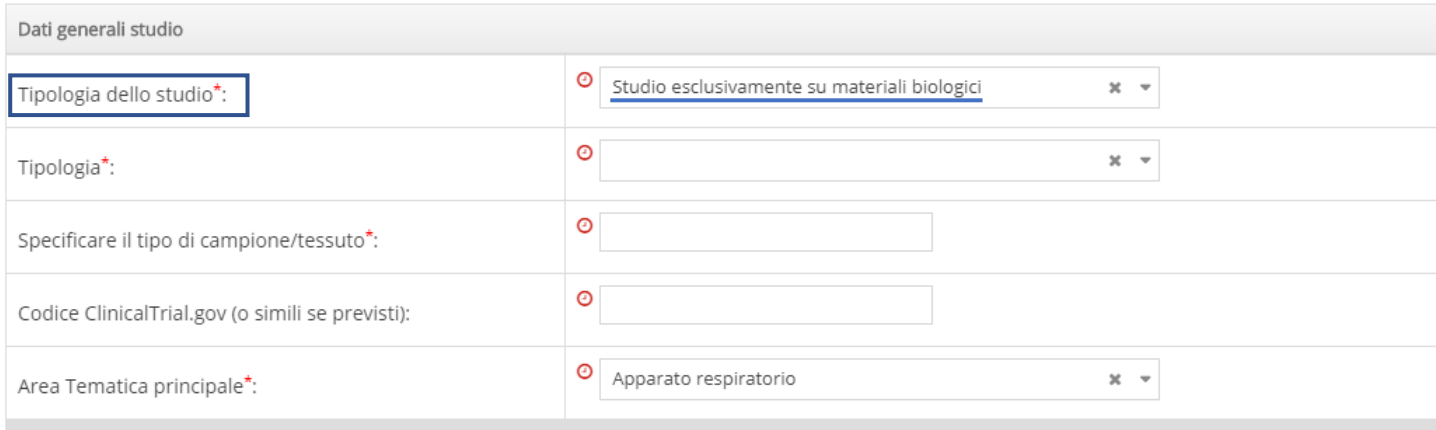

Alla voce "**Tipologia**" selezionare una delle voci listate nel menu come illustrato nella figura sottostante

Per effettuare correttamente la scelta tra le tipologie elencate si precisa che:

- ❖ **Biologia Molecolare**, comprende gli studi mirati alla identificazione di meccanismi molecolari
- ❖ **Identificazione di alleli,** comprende gli studi di genomica mirati alla identificazione di alleli
- ❖ **Identificazione di marcatori,** comprende gli studi di genomica che hanno come obiettivo quello di effettuare una mappatura dei geni attraverso l'individuazione di variazioni delle sequenze di DNA in punti specifici e noti.

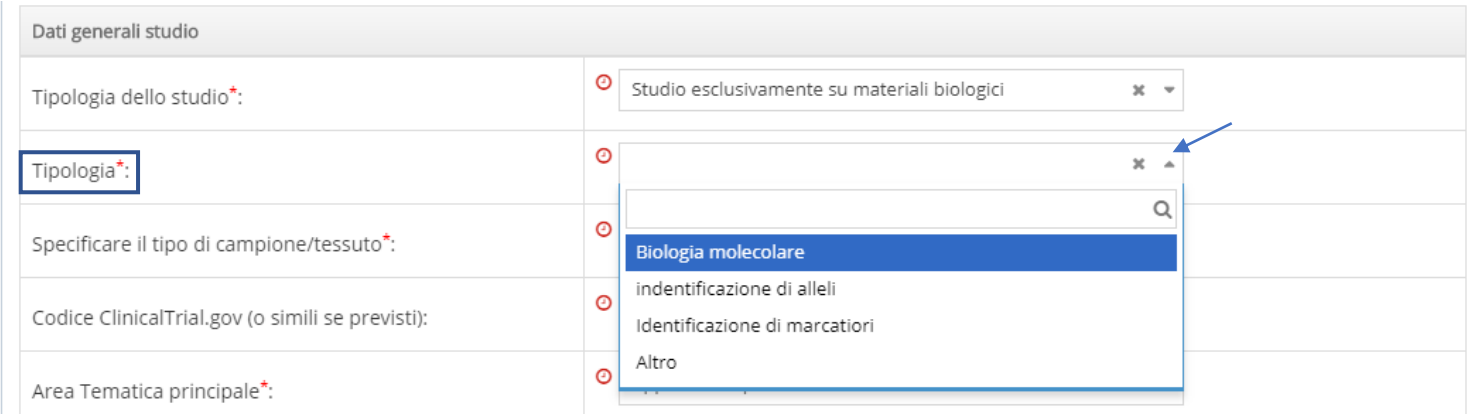

### Specificare inoltre il tipo di tessuto o di campione che viene utilizzato nello studio.

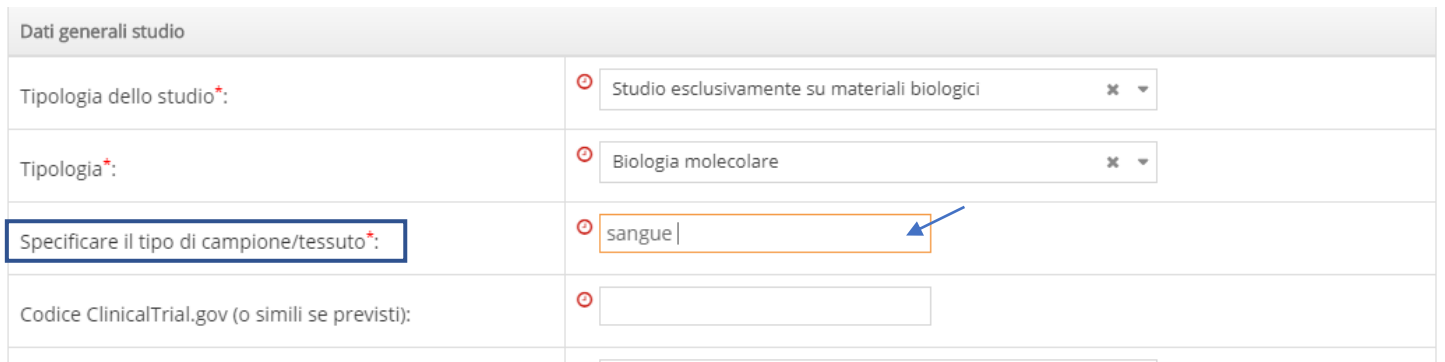

Per la rilevazione degli altri campi richiesti si rimanda alla sezione **2.1 "Studio Sperimentale con farmaco** ".

# <span id="page-17-0"></span>**3. SCHEDA "CENTRO COORDINATORE"**

La scheda contiene le informazioni specifiche relative al Centro Coordinatore.

Si ricorda che uno studio clinico multicentrico può essere condotto in diverse strutture organizzative contemporaneamente, di conseguenza il Centro Promotore dell'iniziativa (o quello indicato come tale dallo Sponsor) viene definito **Centro Coordinatore**.

I *CAMPI OBBLIGATORI* da compilare, sono rispettivamente:

- ❖ **Disponibile,** per indicare la presenza o meno di un Centro Coordinatore;
- ❖ **Centro Coordinatore (Ente)**: digitare il nome del centro coordinatore (campo di testo libero).

#### Altri *CAMPI NON OBBLIGATORI:*

Inserire il nome e il cognome di un referente per il centro coordinatore, l'indirizzo mail del responsabile scientifico dello studio ed un numero di telefono a cui potersi rivolgere per un'eventuale richiesta di informazioni.

Per la compilazione del campo "*Nazione*", è possibile selezionare la risposta fra le opzioni "*Italia*" o "*Estero*" elencate automaticamente nel menu a tendina come illustrato in figura

Procedere cliccando su per effettuare il salvataggio dei dati inseriti.

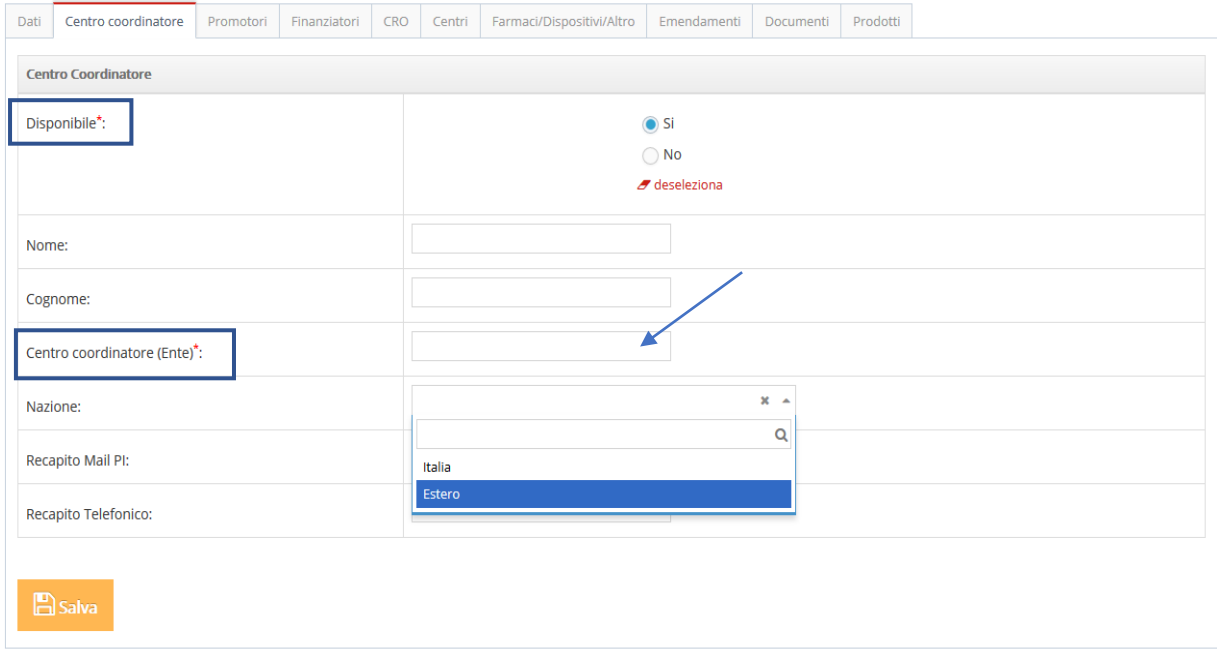

Nel caso in cui il Centro Coordinatore non fosse disponibile, selezionando *No* alla voce *"Disponibile"* non viene richiesta nessuna informazione aggiuntiva.

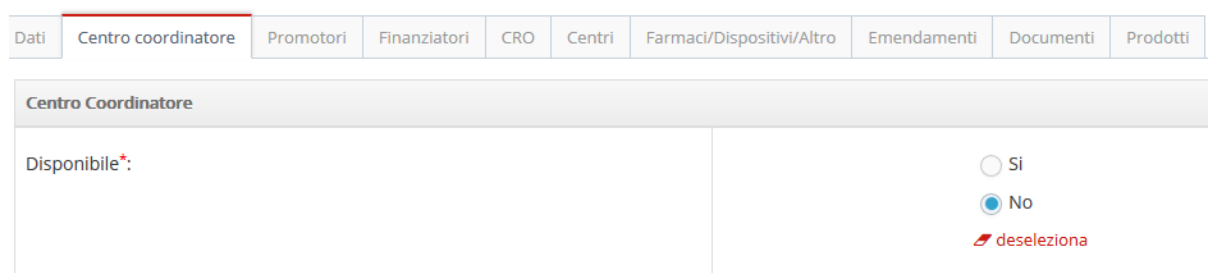

 $\Box$  Salva

Effettuare comunque il salvataggio cliccando su

# <span id="page-19-0"></span>**4. SCHEDA "PROMOTORE"**

Questa scheda contiene le informazioni relative ai Promotori dello studio. È necessario cliccare su

+ Aggiungi nuovo Promotore

per inserire ogni promotore nell'apposita scheda.

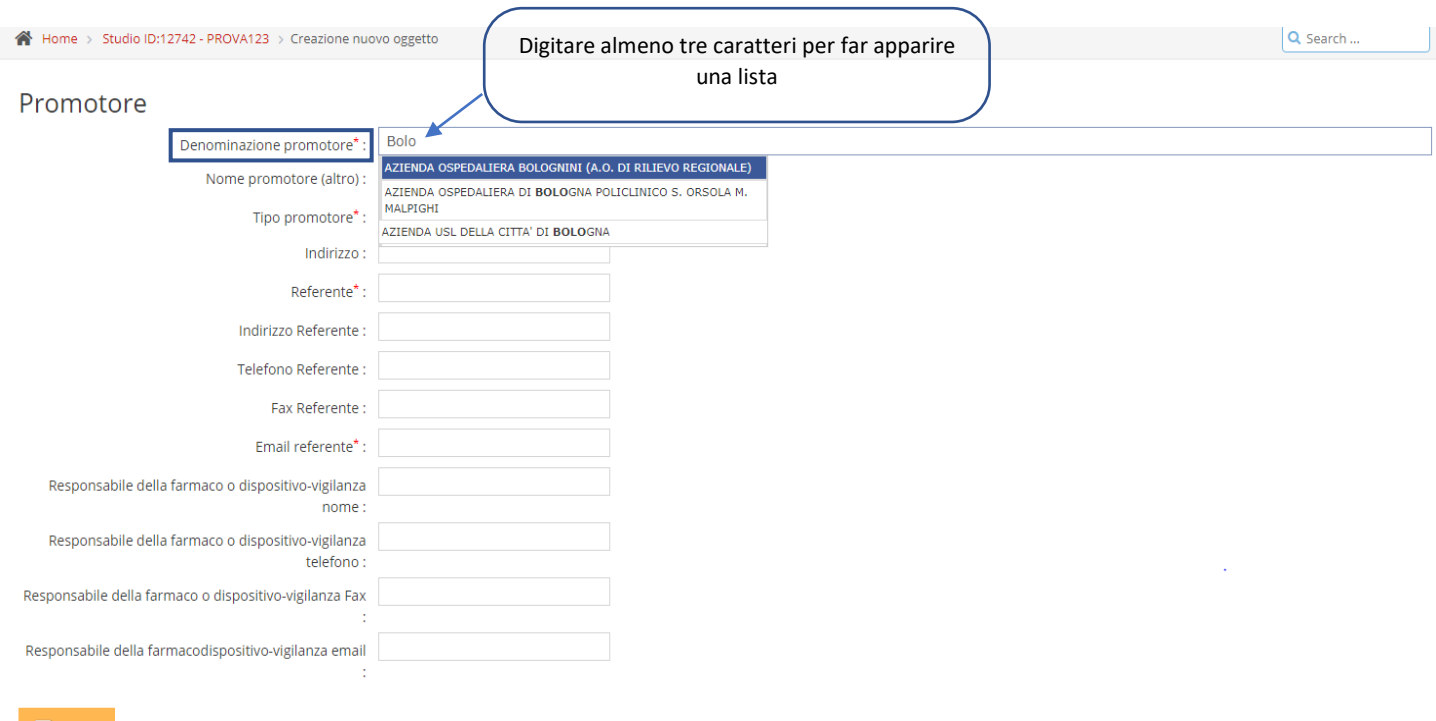

**E**Salva

I campi che è necessario compilare sono:

- ❖ **Denominazione Promotore:** digitando almeno tre caratteri, il sistema effettua la ricerca in banca dati permettendo la visualizzazione dei Promotori risultanti. Se la ricerca in banca dati non da risultati, è possibile inserire nel campo di testo libero "*Nome Promotore (altro)*".
- ❖ **Tipo promotore:** attraverso un menu a tendina scegliere fra "*Profit*" e "*Non profit*". Per approfondimenti si rimanda al *Decreto Ministeriale 17 dicembre 2004.*
- ❖ **Referente**: inserire il nome del referente scelto promotore (campo di testo libero).
- ❖ **E-mail del referente:** inserire l'indirizzo e-mail del referente del promotore (campo di testo libero).

Si può arricchire questa sezione inserendo altre informazioni *NON OBBLIGATORIE,* ad esempio il nome e il numero di telefono del responsabile del farmaco e della dispositivo-vigilanza.

Quindi si completa la scheda cliccando su

# <span id="page-20-0"></span>**5. SCHEDA "FINANZIATORE"**

Questa scheda è strutturalmente simile alla precedente. Per finanziatore si intende un eventuale supporto esterno (Supplier) che finanzia lo studio clinico.

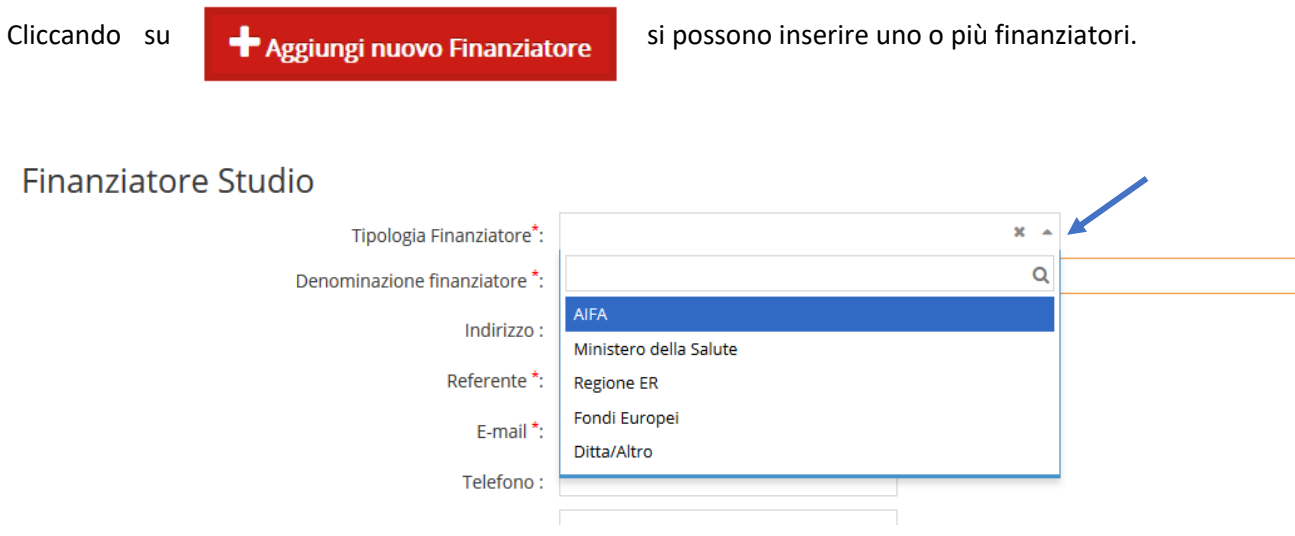

I campi da compilare necessariamente sono:

- ❖ **Tipologia Finanziatore**: è necessario scegliere tra le varie opzioni proposte dal menu a tendina (AIFA, Ministero della Salute, Regione ER, Fondi Europei, Ditta/Altro).
- ❖ **Denominazione del finanziatore**: questo campo risulta più specifico nel caso in cui si selezioni "*Ditte/Altro*" tra le opzioni previste per il campo precedente. A titolo esemplificativo, se viene indicato "*Regione ER*" come "*Tipologia di finanziatore*", in "*Denominazione finanziatore"* si può specificare *"Bando Ricerca Finalizzata Regionale FIN-RER"* (campo di testo libero).
- ❖ **Referente:** nome del referente del finanziatore, (campo di testo libero).
- ❖ **E-mail del referente:** da compilare a campo libero, (campo di testo libero).

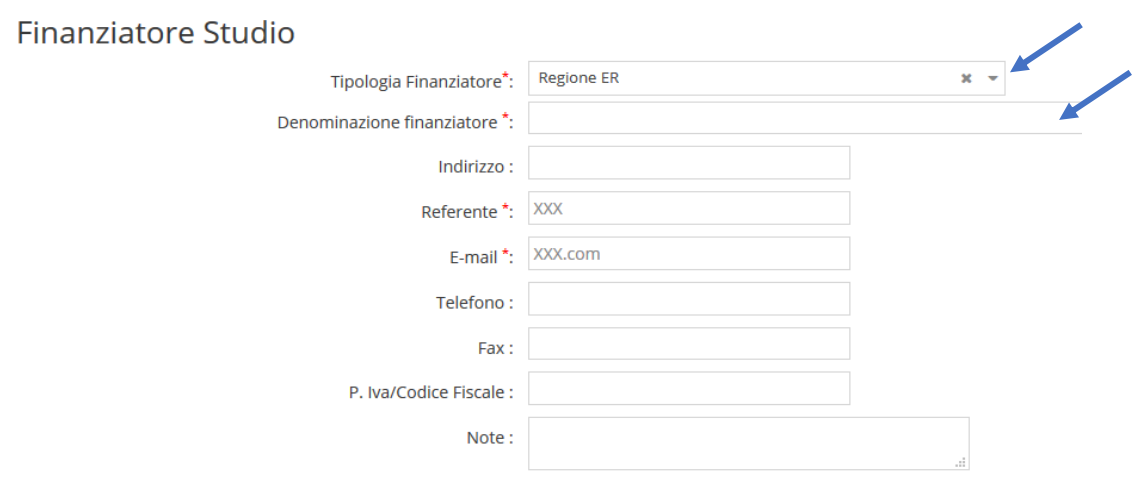

#### $B$  Salva

Si può compilare ulteriormente questa sezione con altre informazioni *NON OBBLIGATORIE* e procedere

cliccando su .

# <span id="page-21-0"></span>**6. SCHEDA "CRO"**

Per questa scheda, analogamente alle altre, cliccando su **superficient de la constanta de la constanta** si possono inserire una o più CRO. SI ricorda che per **Contract Research Organization** si intende una persona o organizzazione -commerciale, accademica o di altro tipo- assunta da un determinato Sponsor per eseguire i vari compiti legati agli studi clinici che promuove. Per approfondimenti si rimanda al documento *LINEE GUIDA PER LA BUONA PRATICA CLINICA (CPMP/ICH/ 135/95).*

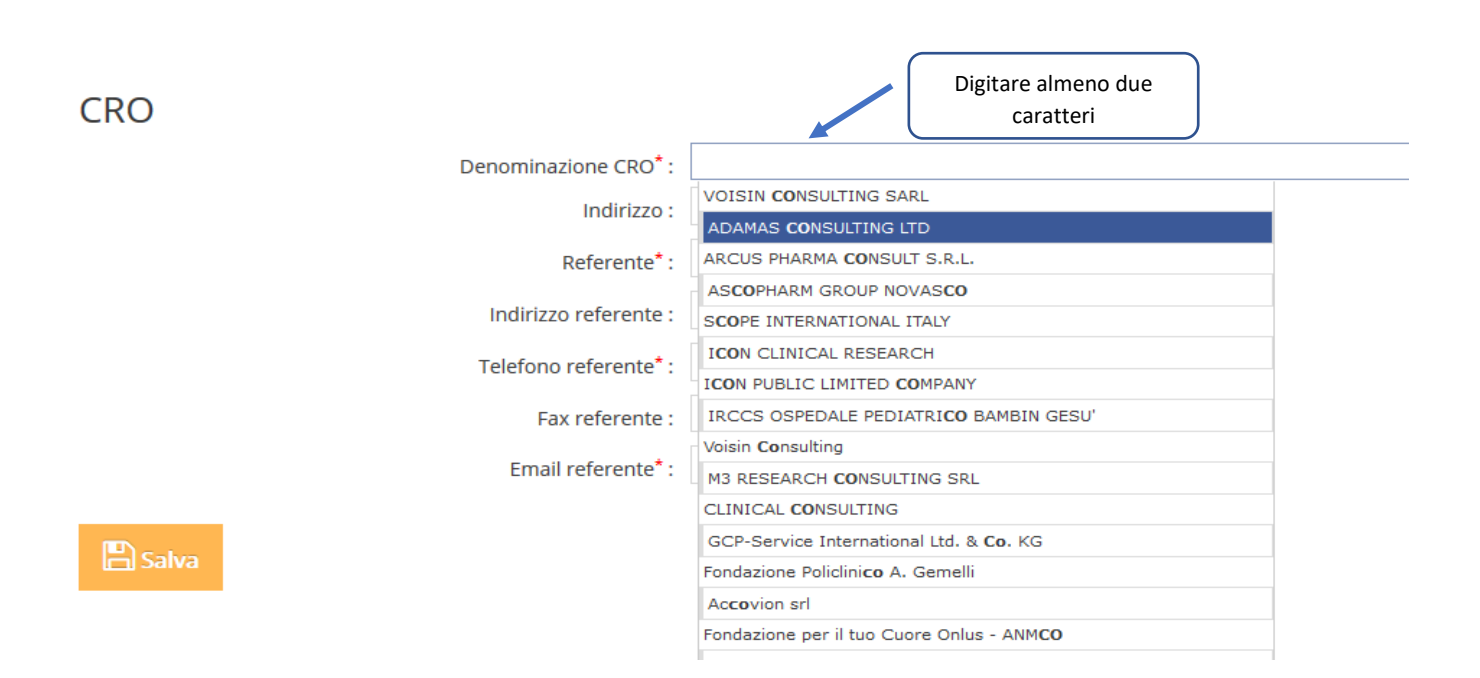

I campi da compilare necessariamente sono:

- ❖ **Denominazione CRO**: inserendo almeno due caratteri il sistema effettua la ricerca in banca dati e permette di visualizzare varie CRO, rendendo possibile selezionare quella relativa allo studio.
- ❖ **Referente:** nome del referente della CRO (campo di testo libero).
- ❖ **Telefono referente:** telefono del referente della CRO (campo di testo libero).
- ❖ **E-mail referente:** e-mail del referente della CRO (campo di testo libero).

Si può decidere di compilare altri campi non obbligatori e procedere cliccando su ... [9] Salva

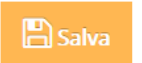

# <span id="page-22-0"></span>**7. SCHEDA "CENTRI"**

Aprendo questa scheda e cliccando su **la algunginuovo centro** è possibile aggiungere uno o più

centri ove vengono svolte le varie attività collegate allo studio clinico.

### Aggiungi nuovo centro

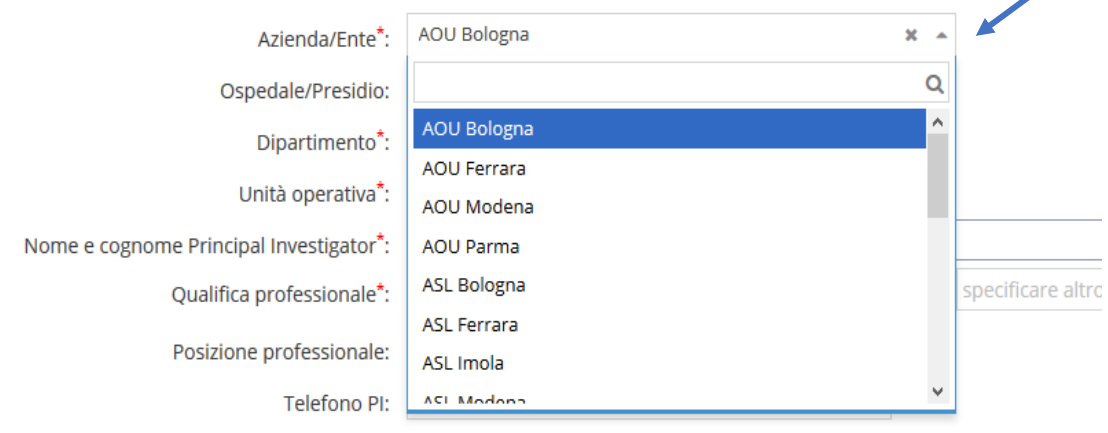

I campi da compilare necessariamente sono:

- ❖ **Azienda/Ente:** è necessario scegliere fra le voci proposte nel menu a tendina. Dopo aver selezionato quella di interesse è possibile compilare i successivi tre campi attraverso dei menu a tendina che effettuano la ricerca in un database predefinito. Il sistema propone quindi gli Ospedali/Presidi, Dipartimenti, Unità Operative e Personale da selezionare. L'organizzazione delle Aziende secondo i livelli gerarchici soprariportati viene usata in SIRER per identificare il centro sperimentale unitamente all'indicazione del Principal Investigator che deve essere presente nella lista del personale dell'Azienda. Le informazioni presenti in piattaforma derivano dell'esportazione di un dataset del GRU per le Aziende pubbliche sanitarie e da elenchi caricati manualmente da file excel per le aziende private o altre strutture non sanitarie. Nel caso in cui una struttura non è presente in piattaforma l'utente può inviare una e-mail all'help desk del centro.
- ❖ **Ospedale/Presidio**: selezionare la voce corretta dal menu a tendina
- ❖ **Dipartimento**: selezionare la voce corretta menu a tendina
- ❖ **Unità operativa**: selezionare la voce corretta menu a tendina
- ❖ **Nome e cognome del Principal Investigator:** selezionare la voce corretta con menu a tendina, digitando almeno due caratteri il sistema effettua la ricerca in banca dati e propone dei nominativi, si procede scegliendo quello di interesse.
- ❖ **Qualifica Professionale:** attraverso il menu a tendina si può scegliere la qualifica di interesse, nel caso in cui non risulta nella lista occorre selezionare "*Altro (specificare)",* quindi sul lato destro compare (figura 37) un campo di testo libero ed è quindi possibile specificare la qualifica professionale. La stessa cosa vale per il campo "*Posizione Professionale*" che però è un campo non obbligatorio.
- ❖ **E-mail del PI:** e-mail del PI (campo di testo libero).

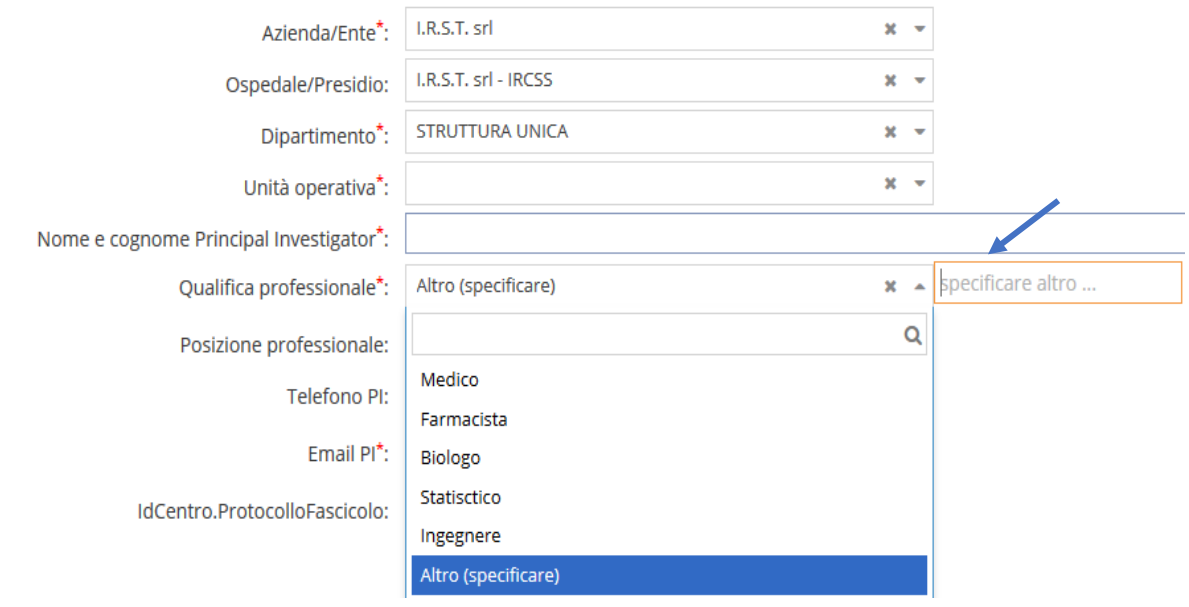

Si può decidere di completare la scheda con altri campi non obbligatori come il numero di telefono del P.I e il numero IDCentro:ProtocolloFascicolo (codice interno assegnato dal centro specifico) e procedere quindi

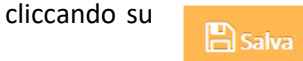

# <span id="page-23-0"></span>**8. SCHEDA "FARMACI/DISPOSITIVI/ALTRI PRODOTTI"**

Nella seguente scheda è possibile inserire "Farmaci/Dispositivo/Altro" impiegati nello studio. Aprendo questa sezione è necessario cliccare su .

+ Aggiungi nuovo prodotto

Attraverso un menu a tendina è necessario scegliere fra le quattro opzioni proposte: "Farmaco/Dispositivo/Attrezzature/Altro materiale sperimentale".

Si ricorda che per la definizione di "*Farmaco*" si rimanda al *Decreto Legislativo del 24 aprile 2006, n.219* mentre per quella di "*Dispositivo Medico"* si rimanda al *Regolamento 2017/745/UE.*

Con il termine "*Attrezzature*" e "*Altro materiale sperimentale*" si intende qualsiasi bene fornito dal promotore a titolo gratuito sotto forma di comodato (eventuali reagenti, attrezzature elettromedicali o di laboratorio, beni informatici, piccoli servizi o altri piccoli beni).

# Farmaco/Dispositivo/Altro

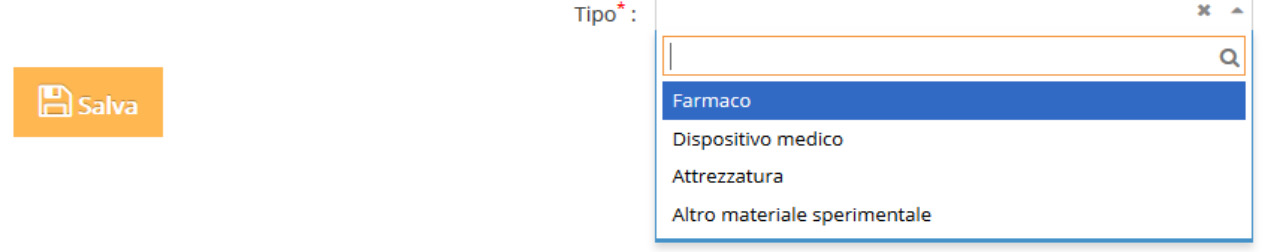

Dopo aver selezionato la voce di interesse, vengono generate diverse schede di inserimento che sono analizzate di seguito in questo manuale.

### <span id="page-24-0"></span>**8.1 Scheda di inserimento di un farmaco**

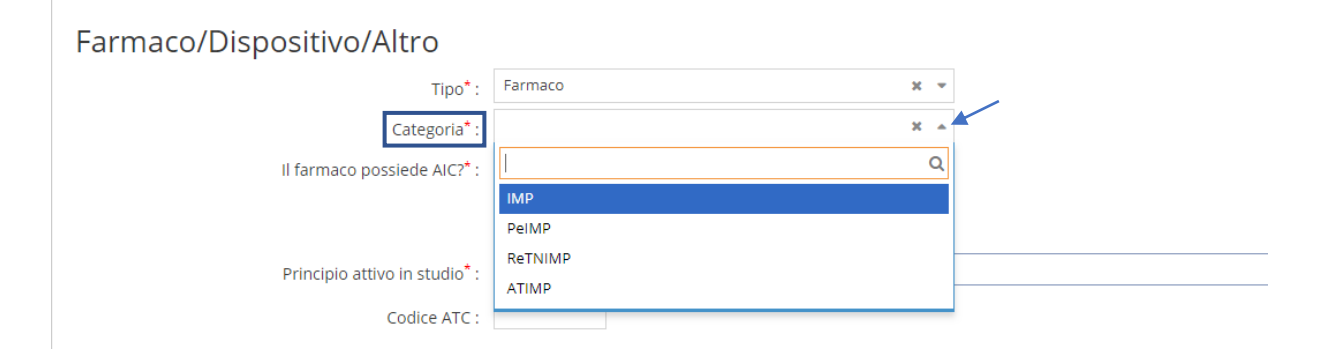

Uno dei campi da compilare riguardanti l'inserimento del farmaco nella piattaforma è la "*Categoria"***,** da compilarsi esclusivamente per gli Studi Sperimentali con farmaco.

È possibile scegliere tra le opzioni seguenti:

- ❖ **IMP- Investigational Medicinal Product** (Prodotto Medicinale Sperimentale): da selezionare se il farmaco è quello in studio o è il farmaco di confronto compreso placebo.
- ❖ **PeIMP- Product equivalent to the Investigational Medicinal Product** (Prodotto equivalente da un punto di vista regolatorio all'IMP): da selezionare se il farmaco non è oggetto di sperimentazione ma previsto dal protocollo. In particolare si intende: 1) un farmaco con AIC in Italia, usato secondo le condizioni autorizzative indicate nell'AIC, previsto dal protocollo come trattamento necessario per la corretta realizzazione della sperimentazione; 2) un farmaco con AIC in Italia ma utilizzato al di fuori delle condizioni autorizzative previste; 3) farmaco senza AIC in Italia ma con AIC in un paese EEA (Area Economica Europea) o nei paesi in nota, anche se utilizzato al di fuori delle condizioni autorizzative previste; 4) challenge agents, ossia sostanze utili a produrre reazioni fisiologiche necessarie alla realizzazione della sperimentazione, anche senza AIC, purchè di uso consolidato nella prassi clinica.
- ❖ **ReTNIMP- Regardless to Trial Non Investigational Medicinal Product** (Prodotto Medicinale Non Sperimentale da somministrare a prescindere dalla sperimentazione): da selezionare se il farmaco è

1) farmaco non oggetto di sperimentazione, con AIC in Italia, previsto dal protocollo che sarebbe stato somministrato a tutti i pazienti indipendentemente dalla loro partecipazione alla sperimentazione e dal gruppo di randomizzazione; 2) farmaco non oggetto di sperimentazione con AIC in Italia per il trattamento dei casi di inefficacia dell'IMP previsto dal protocollo.

❖ **ATIMP- Advanced Therapy Investigational Medicinal Product** (Prodotto Medicinale per Terapie Avanzate), da selezionare se il farmaco è considerato appartenente alla classe dei medicinali per la terapia genica, per la terapia cellulare somatica, di ingegneria tissutale e di terapia avanzata combinati.

Per informazioni sulle prime tre categorie elencate, per ulteriori dettagli e approfondimenti si rimanda al *Decreto Ministeriale del 21 dicembre 2007*. Per informazioni sulla categoria degli ATIMP si rimanda al *Regolamento Europeo 1394/2007.*

Nel caso in cui venga selezionato IMP è necessario inoltre specificare se il farmaco in oggetto viene utilizzato come "*test*" come "*comparatore*", secondo quanto definito nel protocollo di studio specifico.

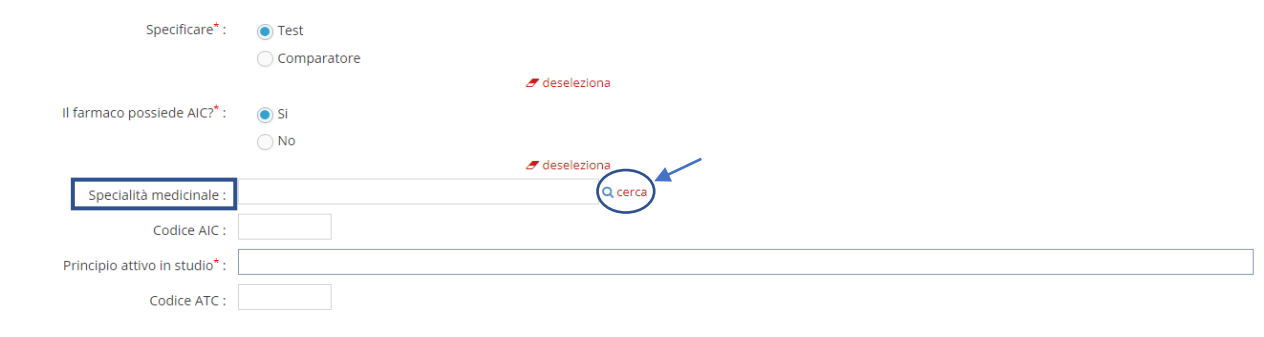

Proseguendo, è necessario compilare il campo riguardante il possesso o meno dell'autorizzazione in commercio ("**Il farmaco possiede l'AIC?").** Solo selezionando la risposta "**Sì**" compaiono automaticamente dei campi aggiuntivi, a risposta aperta, quali "*Specialità medicinale*" e "*Codice AIC*". Per l'inserimento della Specialità medicinale è possibile anche effettuare la ricerca consultando la banca dati disponibile nel sistema cliccando sull'apposito comando "cerca", come illustrato in figura.

Inserendo il nome del principio attivo è poi possibile selezionare la specialità ricercata.

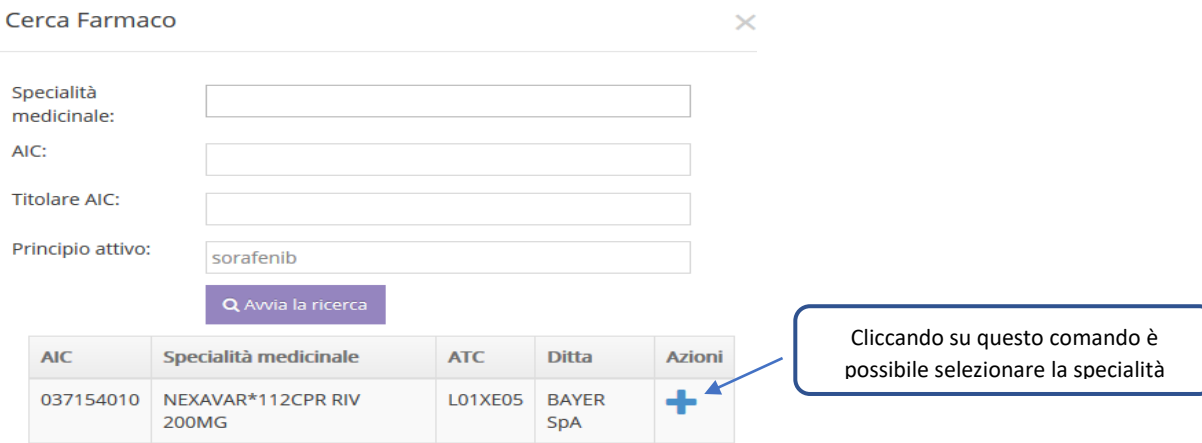

Nel caso in cui il farmaco non possegga AIC, è comunque necessario inserire il nome del principio attivo nel campo corrispondente dove, digitando almeno due caratteri, è visualizzabile il menu a tendina per selezionare la risposta appropriata.

Compilare infine il campo **"***Codice ATC***"** del farmaco, se disponibile. Si ricorda che il codice ATC è basato sul sistema di classificazione Anatomica/Terapeutica e Chimica in cui i farmaci vengono suddivisi in rapporto *all'organo bersaglio, al meccanismo d'azione e alle caratteristiche chimiche e terapeutiche*. Es: *A01BC02* (A = gruppo anatomico principale; 01 = gruppo terapeutico principale;  $B =$  sottogruppo terapeutico;  $C =$ sottogruppo chimico-terapeutico; 02 = sottogruppo chimico).

Quindi è possibile chiudere la sezione cliccando sul pulsante . **De la salva** 

Una volta completata la scheda, è possibile riaprire la sezione "Farmaci/Dispositivi/Altro" e modificare le informazioni inserite con il bottone  $\sqrt{ }$  oppure eliminarle cliccando sul pulsante

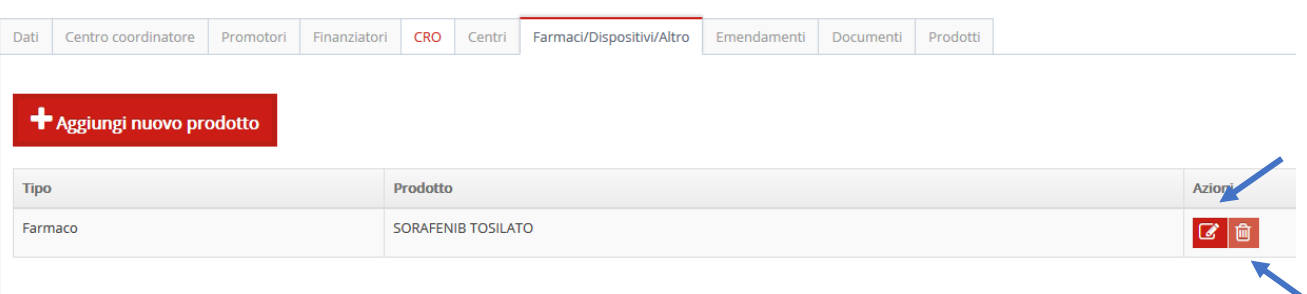

### <span id="page-26-0"></span>**8.2 Scheda di inserimento di un dispositivo medico**

Per inserire nella piattaforma i dati relativi ad un dato dispositivo medico selezionare la voce corrispondente dal menu a tendina.

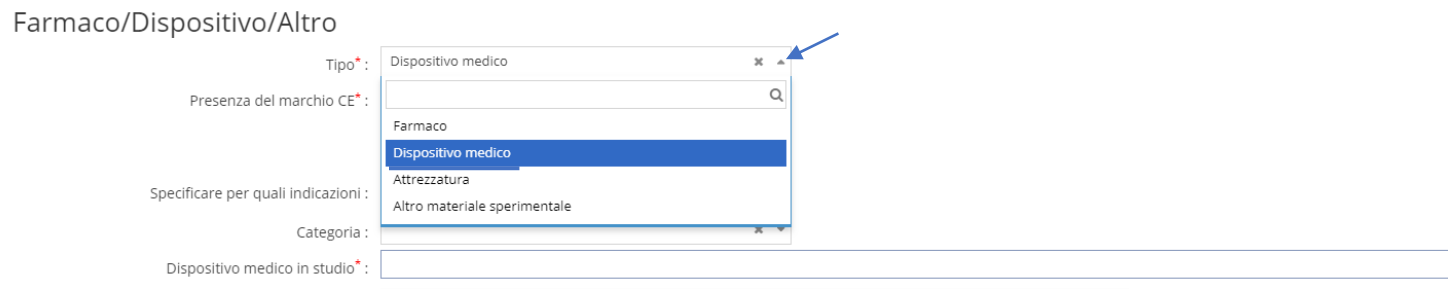

Indicare se il dispositivo possiede il marchio CE. La presenza del Marchio CE ha il significato letterale di Conformità Europea ed è la dimostrazione grafica che il prodotto rispetta le normative vigenti. Serve quindi a dimostrare la conformità al D.Lgs. 46/97 (attuazione della direttiva 93/42/CEE) per i dispositivi medici, al D.Lgs.507/1992 (attuazione della direttiva 90/385/CEE) per i dispositivi impiantabili attivi e al D.Lgs 332/2000 (attuazione della direttiva 98/79/CE) per i dispositivi medico-diagnostici in vitro.

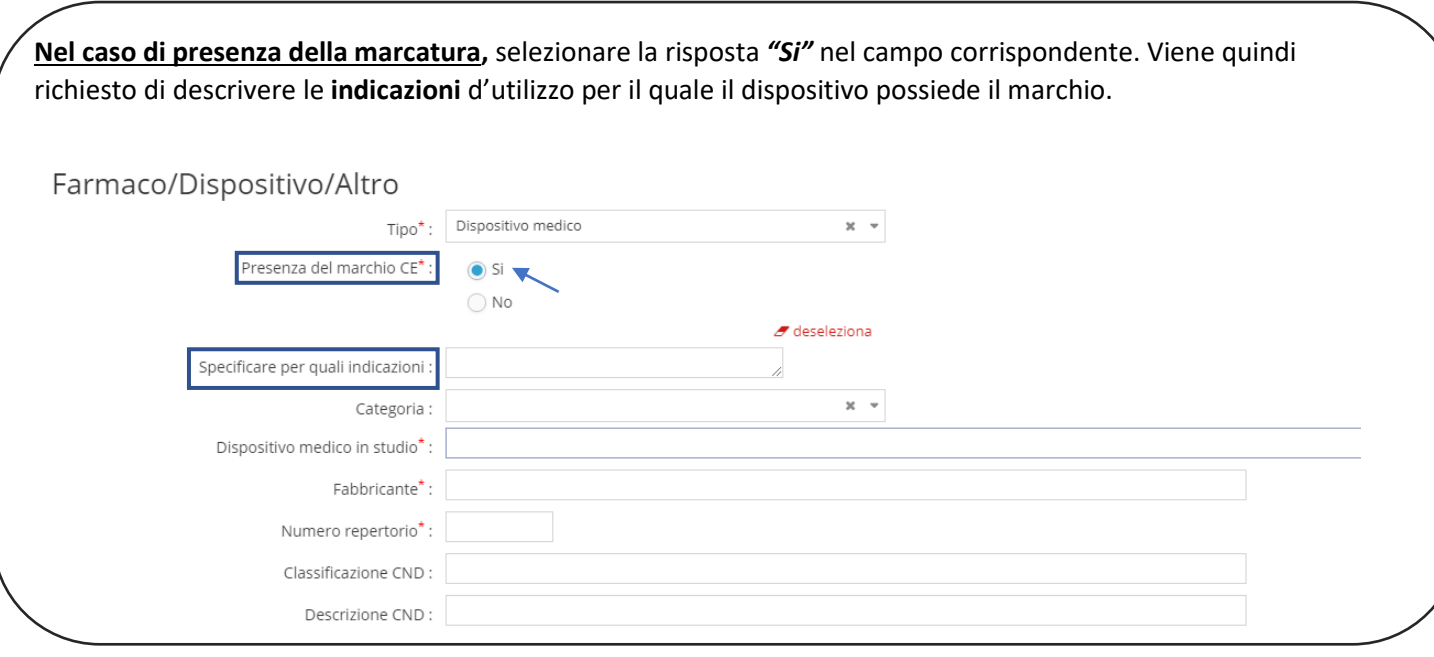

**Nel caso di assenza del marchio CE,** selezionare la risposta *"No"* nel campo corrispondente. Proseguire la compilazione dei campi come indicato precedentemente facendo attenzione ad inserire la "*Classe di rischio"* a cui è appartenente il dispositivo in oggetto.

Si ricorda che i dispositivi medici sono raggruppati in funzione del potenziale di rischio per il paziente e della loro complessità in quattro classi di rischio (I, IIa, IIb e III)**.** Per informazioni si rimanda all'Allegato *IX* del *Decreto legislativo 24 febbraio 1997, n 46.*

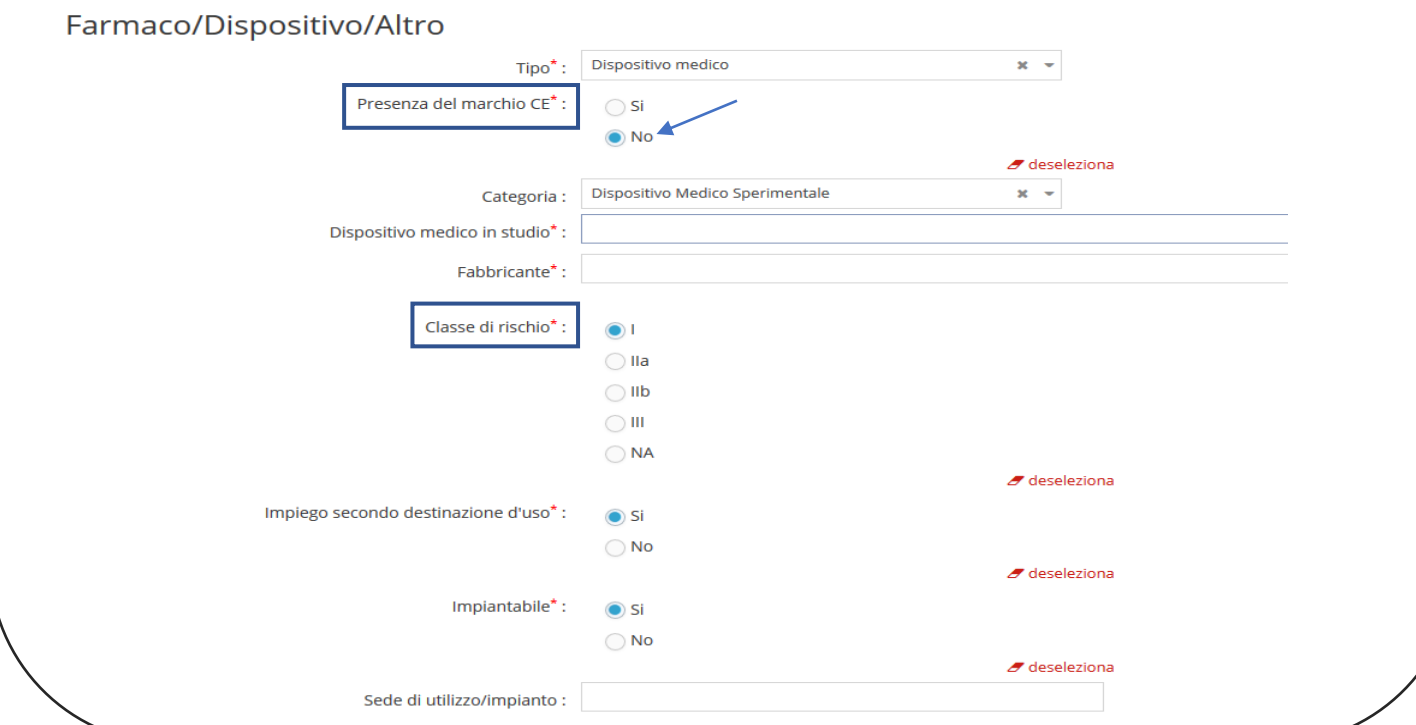

Indipendentemente dalla presenza della marcatura del dispositivo, i successivi campi da compilare necessariamente comprendono:

- ❖ **Categoria**: selezionare la categoria di appartenenza del dispositivo in base a quanto descritto nel protocollo dello studio.
- ❖ **Dispositivo medico in studio:** digitando almeno due caratteri si apre un menu a tendina dove si può effettuare la ricerca nella banca dati dei dispositivi medici del Ministero della Salute. Dopo aver selezionato il dispositivo medico di interesse il campo "Fabbricante" (definizione a seguire), "Classificazione CND" (classificazione nazionale dei dispositivi medici, raggruppa i medicinali in categorie omogenee di prodotti destinati ad effettuare un intervento diagnostico terapeutico simile) e "Descrizione CND"(descrizione in breve della categoria) viene compilato in automatico. Per approfondimenti si si rimanda al sito [http://www.salute.gov.it/portale/documentazione/p6\\_2\\_8\\_1\\_1.jsp?lingua=italiano&id=7](http://www.salute.gov.it/portale/documentazione/p6_2_8_1_1.jsp?lingua=italiano&id=7) .
- ❖ **Fabbricante:** persona fisica o giuridica responsabile della progettazione, della fabbricazione, dell'imballaggio e dell'etichettatura in vista dell'immissione in commercio a proprio nome. Per ulteriori dettagli si rimanda al al D.Lgs. 46/97 (attuazione della direttiva 93/42/CEE). Viene compilato in automatico dopo aver cercato il dispositivo medico nella banca dati del Ministero della Salute.
- ❖ **Numero di repertorio:** Il Repertorio viene alimentato e consultato esclusivamente in modalità elettronica attraverso il sito web del Ministero della salute dal fabbricante o da un suo delegato. Al termine della registrazione viene assegnato al dispositivo un numero di repertorio che lo identificherà in modo univoco in tutte le attività commerciali compiute nei rapporti con il SSN. La regolamentazione delle modalità e nel Repertorio è stata dettata con il *[Decreto 21 dicembre 2009](http://www.normativasanitaria.it/jsp/dettaglio.jsp?aggiornamenti=&attoCompleto=si&id=31973&page=&anno=null)* , per ulteriori dettagli si riporta il sito:

[http://www.salute.gov.it/portale/temi/p2\\_6.jsp?lingua=italiano&id=499&area=dispositivi](http://www.salute.gov.it/portale/temi/p2_6.jsp?lingua=italiano&id=499&area=dispositivi-medici&menu=vuoto)[medici&menu=vuoto](http://www.salute.gov.it/portale/temi/p2_6.jsp?lingua=italiano&id=499&area=dispositivi-medici&menu=vuoto) .

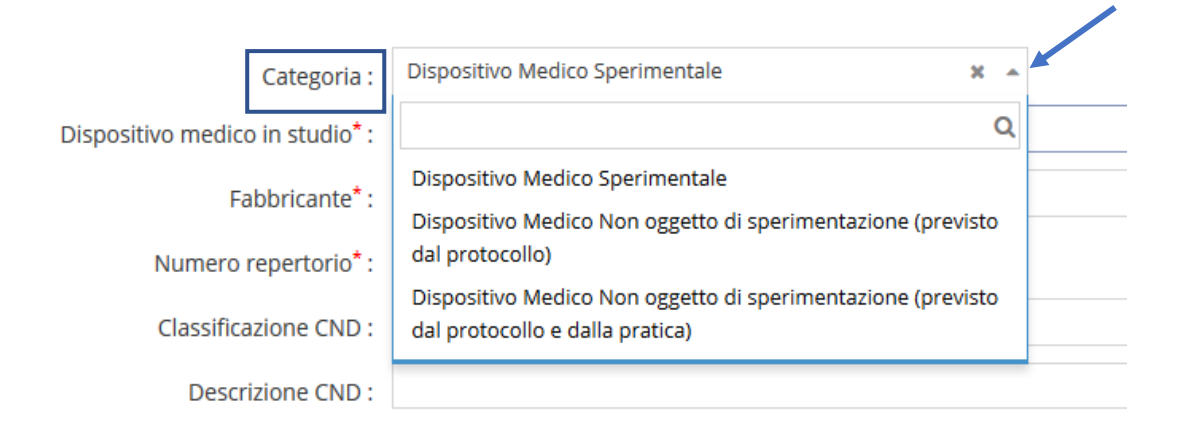

Continuare la compilazione indicando se lo studio prevede **l'impiego del dispositivo in oggetto secondo la sua destinazione d'uso**, se si tratta di un dispositivo **impiantabile** o meno, e qual è la sede di utilizzo o di impianto prevista dal protocollo studio.

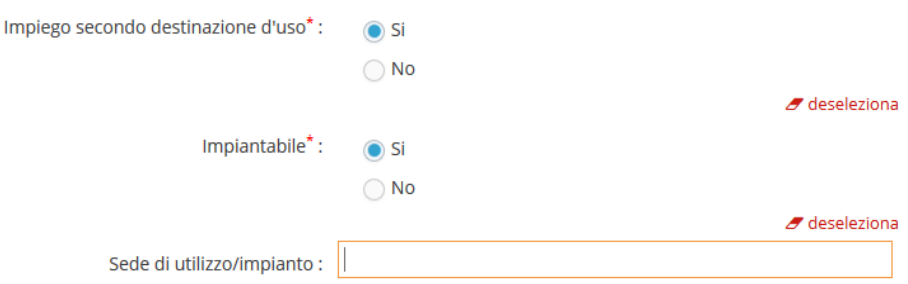

Rispondere infine alle domande relative ad una possibile associazione tra un farmaco e il dispositivo in oggetto.

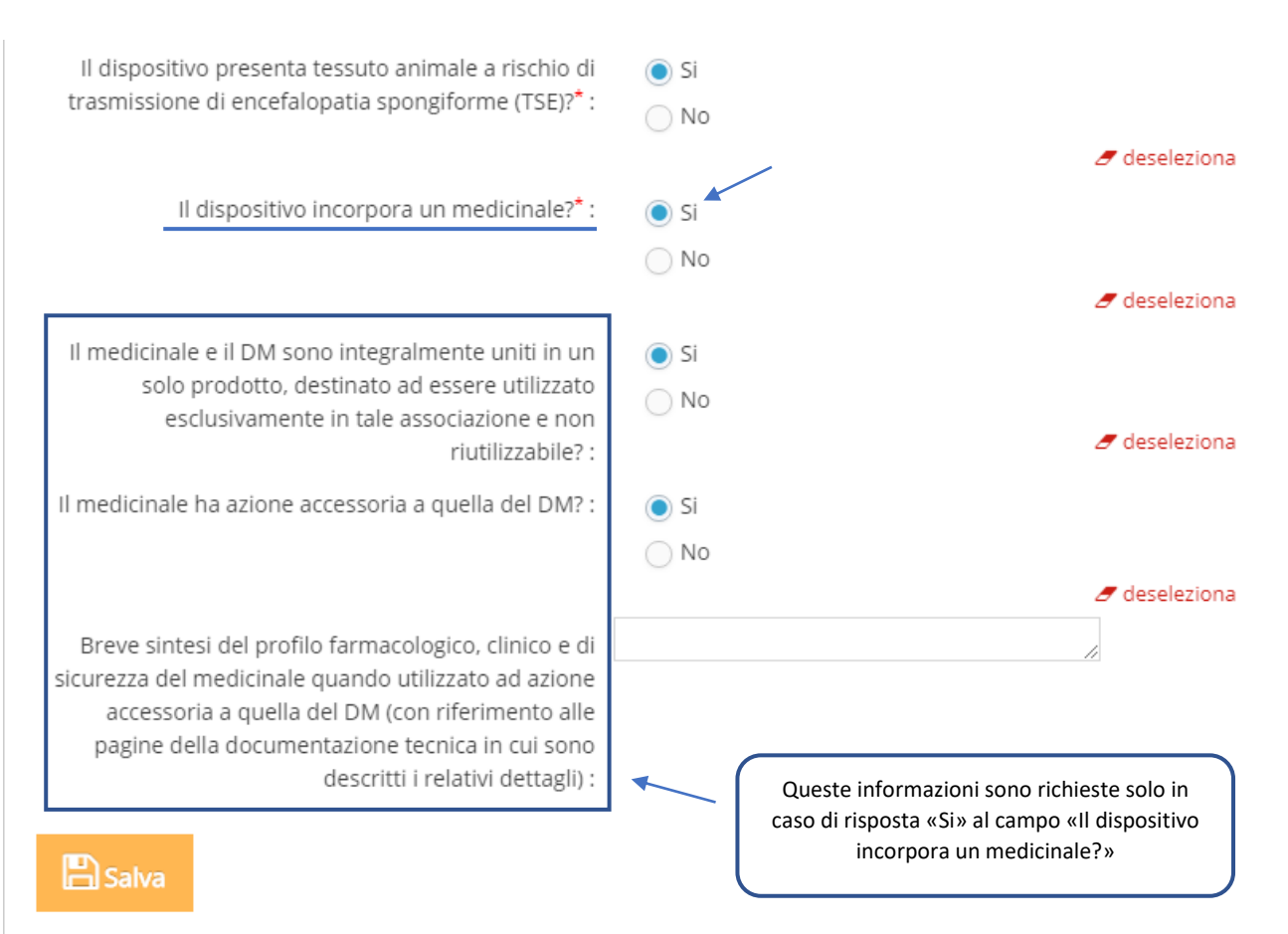

Quindi è possibile chiudere la sezione cliccando sul pulsante

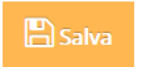

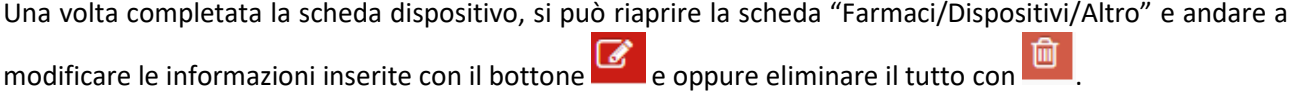

### <span id="page-30-0"></span>**8,3 Scheda di inserimento di un'attrezzatura**

La scheda di inserimento di un'attrezzatura si presenta nel seguente modo:

Farmaco/Dispositivo/Altro

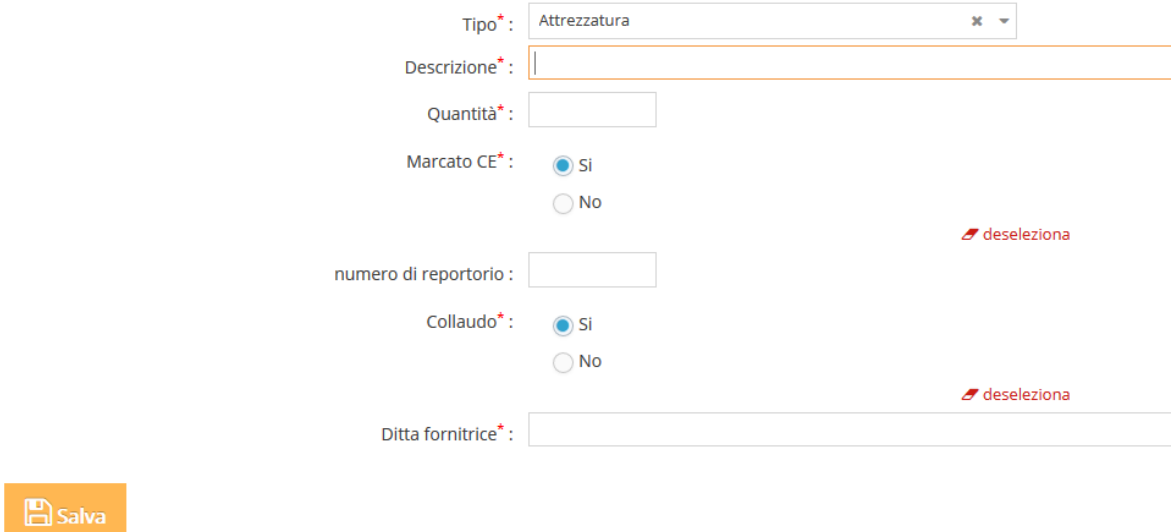

I campi da compilare obbligatoriamente sono:

- ❖ **Descrizione**: breve descrizione dell'attrezzatura (campo di testo libero);
- ❖ **Quantità:** campo di testo libero;
- ❖ **Marcato CE:** scegliere fra le opzioni, *per approfondimenti si rimanda alla "scheda di inserimento di un dispositivo medico".*
- ❖ **Collaudo:** scegliere fra le opzioni ("Sì" e "No").
- ❖ **Ditta fornitrice**: campo di testo libero.

Per il campo *"Numero di repertorio"* si rimanda alla definizione sovrastante.

Una volta completata la scheda "attrezzatura", si può riaprire la sezione "Farmaci/Dispositivi/Altro" e andare a modificare le informazioni inserite con il bottone  $\alpha$  e oppure eliminarle con  $\Box$ 

### <span id="page-31-0"></span>**8.4 Scheda di inserimento di altro materiale sperimentale**

In questa scheda oltre a indicare il "*Tipo*", quindi "*altro materiale sperimentale*", l'unico campo a compilazione obbligatoria prevede che venga fornita una breve descrizione del materiale.

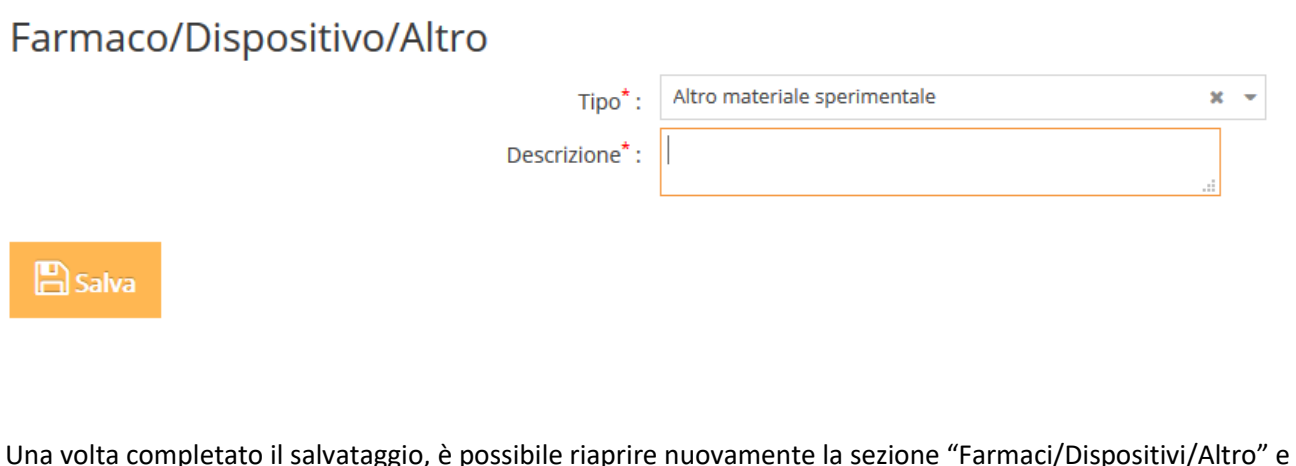

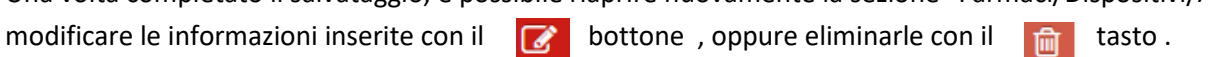

# <span id="page-31-1"></span>**9. SCHEDA "EMENDAMENTI"**

In questa scheda è possibile inserire la richiesta di emendamento di uno studio selezionando il tab "**Emendamenti**"

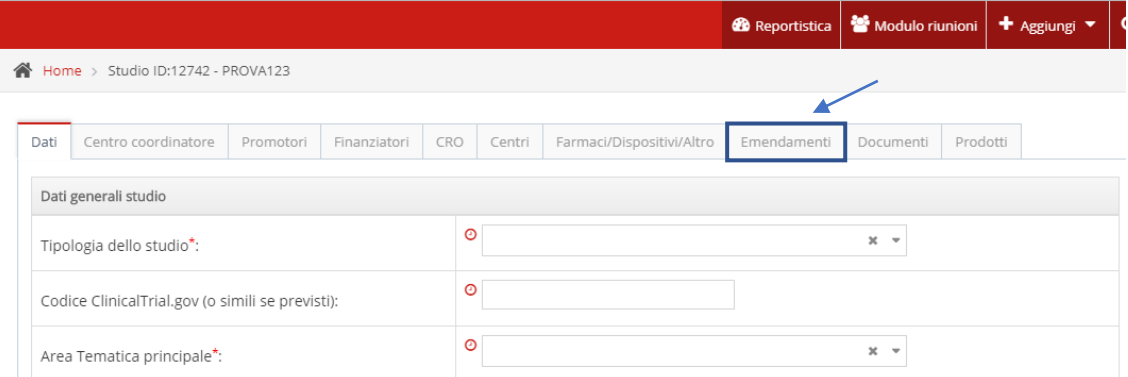

**NOTA**: Si **RICORDA** che è possibile inserire una richiesta di emendamento **solo per gli studi già registrati sulla piattaforma.**

Cliccare quindi sull'apposito bottone come illustrato in figura sottostante.

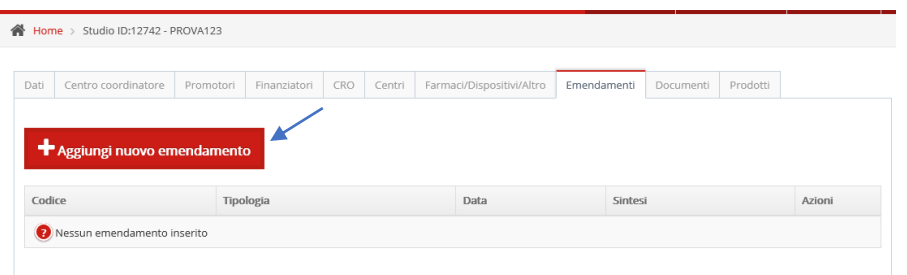

Compilare la scheda inserendo il codice assegnato allo specifico emendamento e la data di presentazione della richiesta. Indicare inoltre la tipologia di emendamento e la relativa urgenza.

Si ricorda che la responsabilità di definire la sostanzialità di un emendamento è a carico del Promotore. Per ulteriori approfondimenti si rimanda a *Decreto Ministeriale 21/12/2007.*

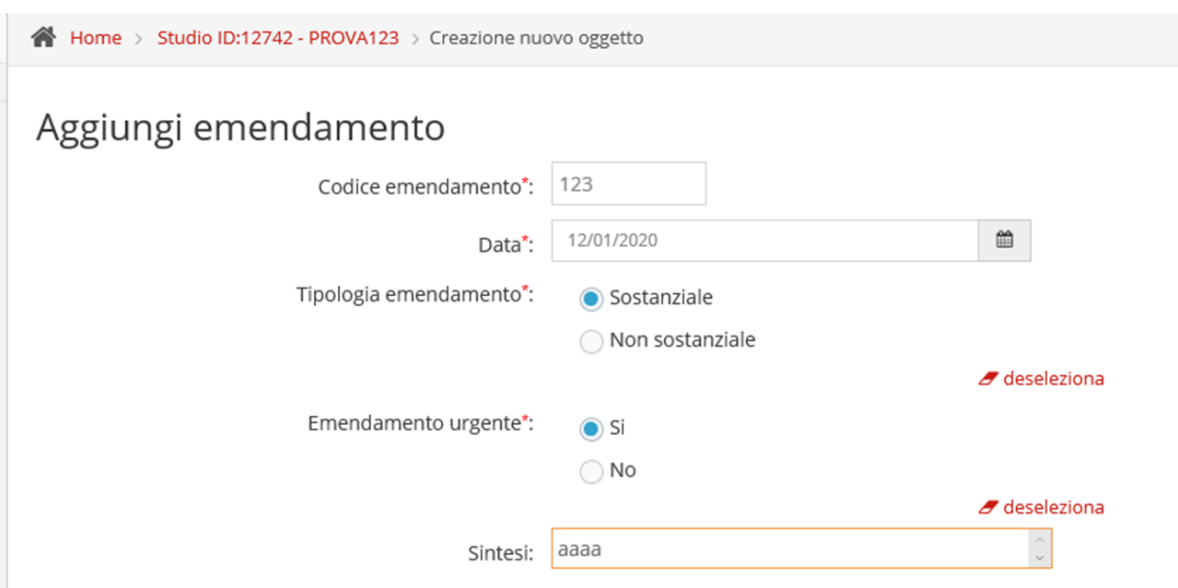

Indicare dove si intende apportare un emendamento allo studio e gli eventuali centri coinvolti.

 $\Box$  Salva

Quindi completare la scheda cliccando su

 $B$  Salva

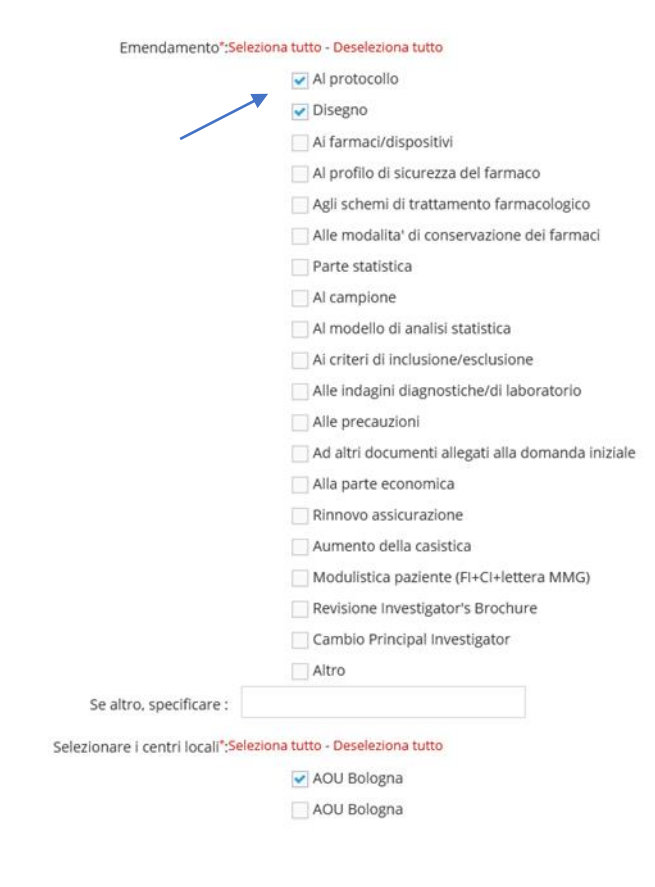

Per l'inserimento della documentazione si rimanda al capitolo **10. "Scheda Documenti".**

# <span id="page-34-0"></span>**10. SCHEDA "DOCUMENTI"**

In questa scheda è possibile inserire tutti i documenti "**core"**, comuni ai centri partecipanti cliccando su

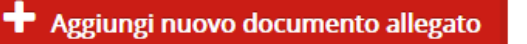

Il sistema permette l'aggiunta di un documento in qualsiasi momento durante l'iter dello studio.

.

Come visualizzato nelle figure seguenti, è necessario selezionare attraverso un menu a tendina il documento di interesse. Ogni documento va caricato **SINGOLARMENTE**.

**NOTA:** Si **RICORDA** che altri documenti *CENTRO-SPECIFICI* (es. modulistica paziente, foglio informativo e modulo di consenso informato, modulo di fattibilità locale dello studio etc..) dovranno essere inseriti nella sezione a loro dedicata, dai vari profili abilitati.

#### $x = 1$ Tipologia<sup>\*</sup>:  $\alpha$ Versione\*: CTA form Data<sup>\*</sup>: Protocollo Autore: Sinossi Documentazione rivolta al farmaco Note: Eventuali deleghe a CRO da parte del Promotore Scheda clinica per la raccolta dei dati (CRF) File allegato<sup>\*</sup>: Elenco dei centri partecipanti Daroro del Comitato Etico del Contro coordinatoro

Carica nuovo allegato

Per approfondimenti sulla documentazione si rimanda al documento *LINEE GUIDA PER LA BUONA PRATICA CLINICA (CPMP/ICH/ 135/95),* al *Decreto Legislativo 211/2003*, e al *Decreto Ministeriale 21/12/2007.*

Per richieste di **uso terapeutico di farmaco (uso compassionevole)** sottoposto a sperimentazione clinica si rimanda a *Decreto Ministeriale 07/09/2017* e *Decreto Legislativo n. 37/2010* per i dispositivi medici.

Per eventuali documenti non presenti nella lista predefinita, è necessario selezionare "*Altro*" e specificare il nome o la tipologia di documento nel box specifico apparso sul lato destro.

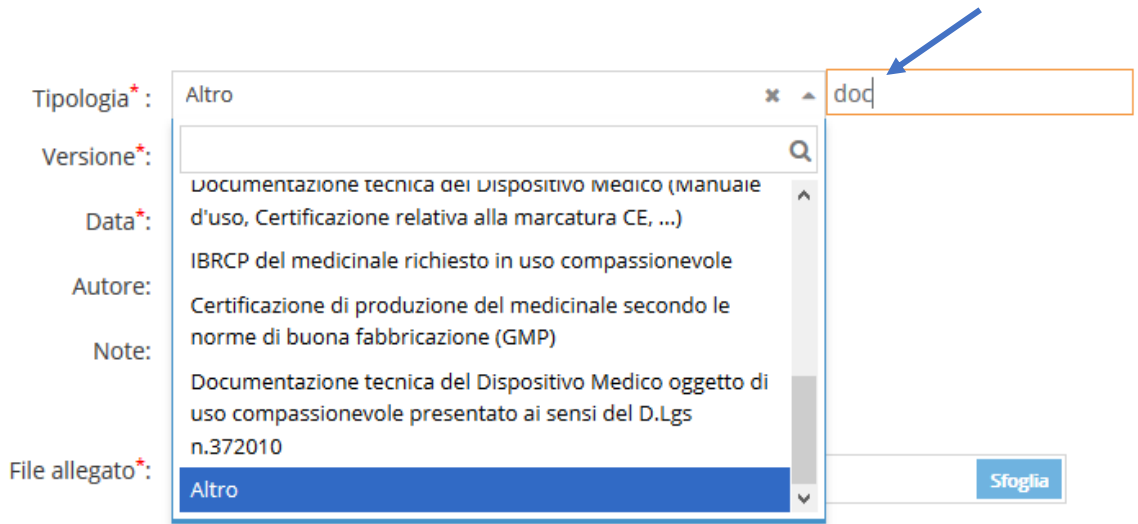

Proseguire la compilazione inserendo inoltre:

- ❖ **Tipologia:** analizzata sopra;
- ❖ **Versione:** campo di testo libero dove indicare la versione apposta sul documento;
- ❖ **Data:** compilare il campo utilizzando il calendario predefinito (figura 54);

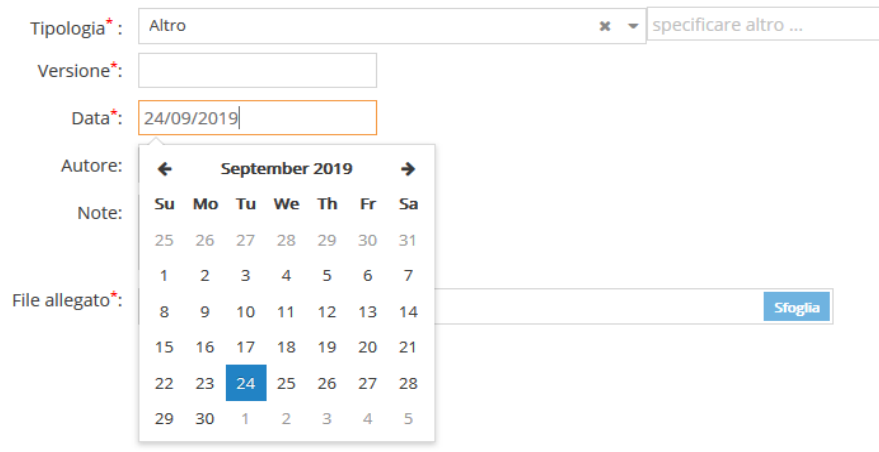

❖ **File allegato:** cliccando su è possibile recuperare il file desiderato, dopo averlo inserito (figura 55) con "*Cambio file*" si può sostituire il documento inserito.

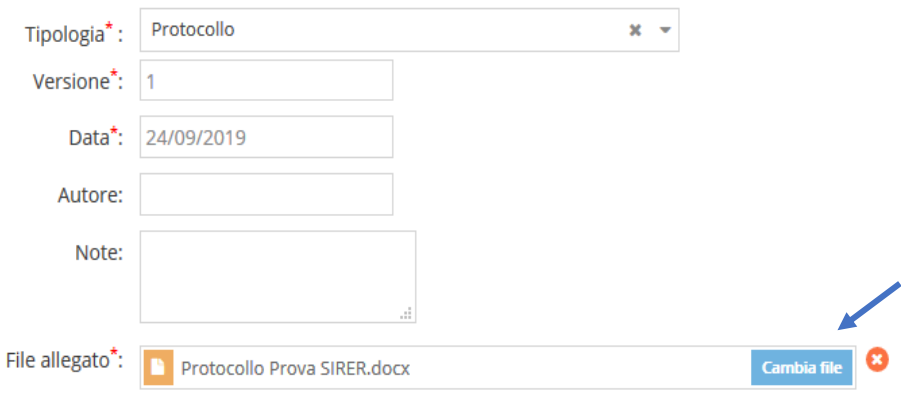

È possibile infine inserire il nome dell'*"Autore***"** del documento ed eventuali *"Note"*

Quindi completare la scheda cliccando su

Una volta effettuato il salvataggio, nella sezione documenti viene riportato l'elenco dei documenti inseriti e in aggiunta un riepilogo delle principali informazioni (tipologia autore, versione, data, utente da cui è stato inserito).

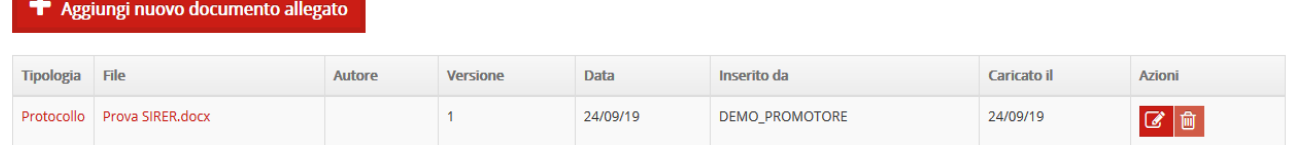

Per ogni documento è quindi possibile:

• Visualizzare i dettagli del documento e/o caricare una nuova versione, cliccando su de nella colonna "Azioni" e poi pigiando su "carica nuova versione" (come in figura 57).

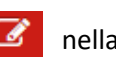

**•** Eliminare il documento cliccando su

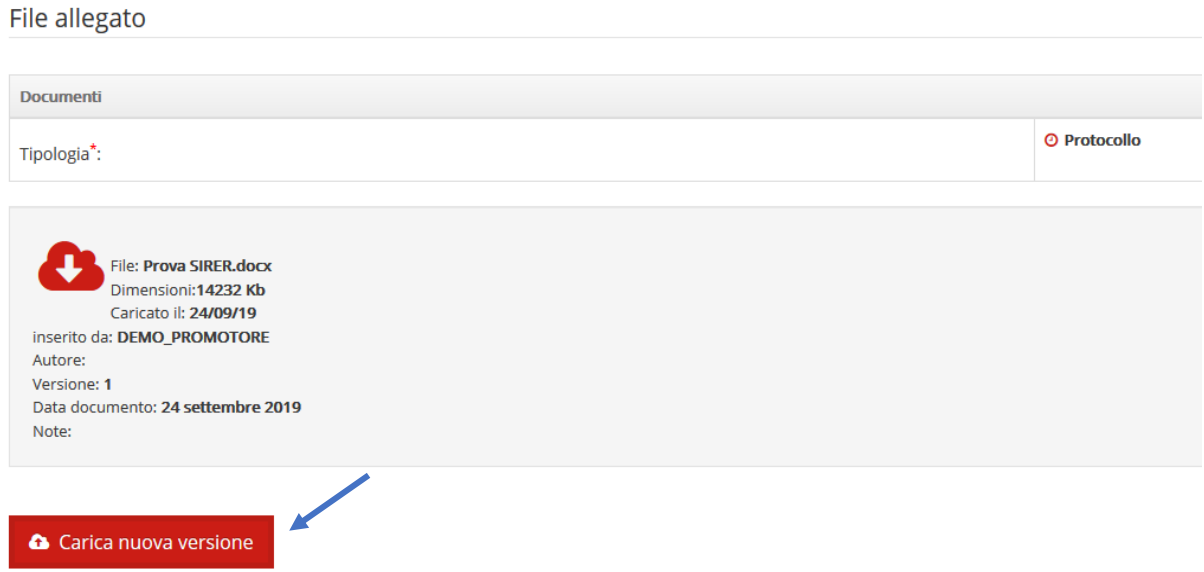

# **11. SCHEDA "PRODOTTI"**

Questa sezione prevede l'inserimento dei principali output derivati dallo studio in oggetto. La scheda è attiva solo per studi con almeno un centro in monitoraggio.